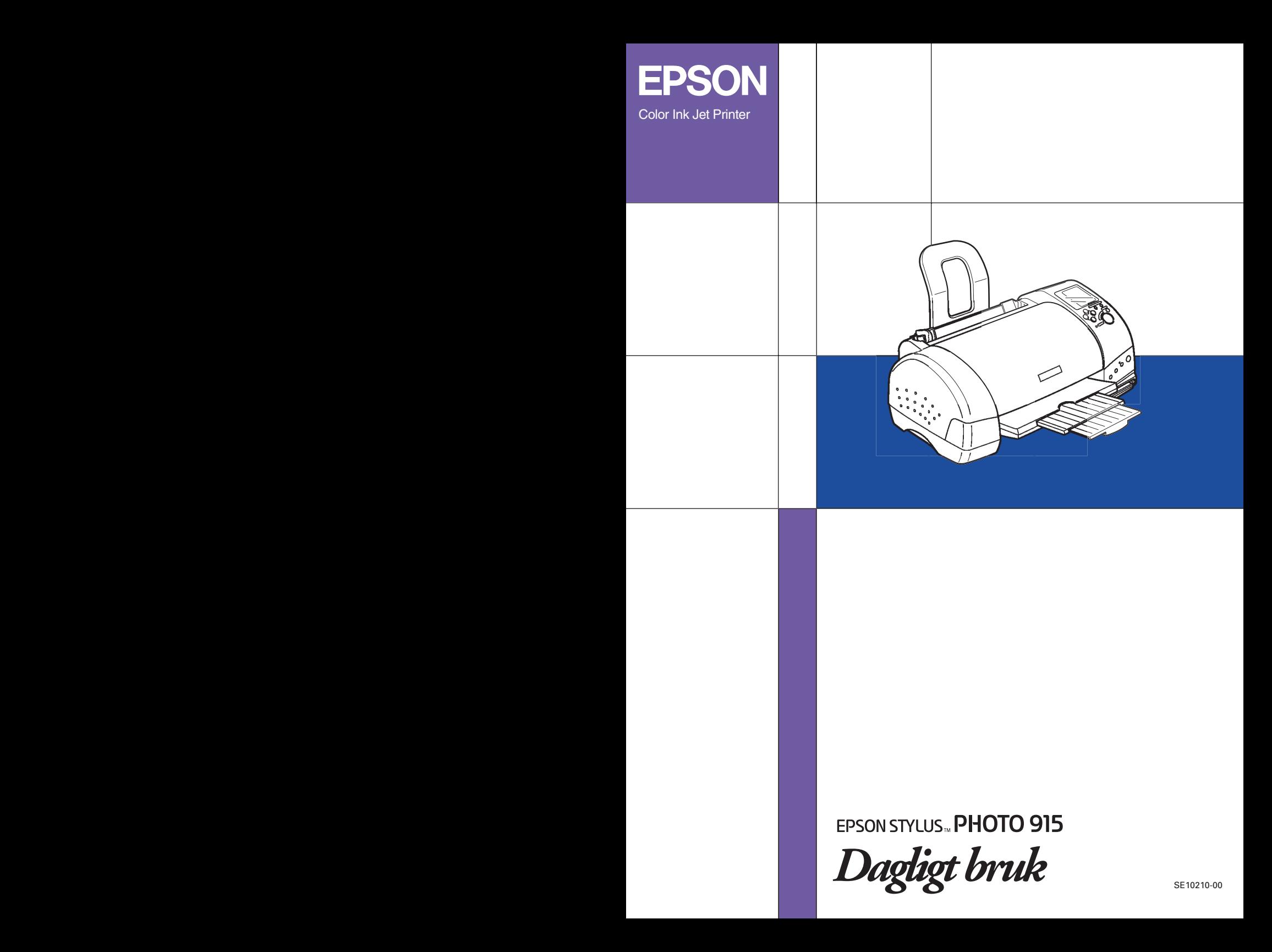

# **Här hittar du information**

#### <span id="page-1-0"></span>**Installationshandboken**

Den här handboken hjälper dig att installera och börja använda din skrivare. Den innehåller information om hur du installerar skrivaren och dess programvara.

#### **Installationshandbok för programmet Photo Print på CD:n**

Den här handboken innehåller information om hur du installerar EPSON PhotoQuicker, EPSON PhotoStarter och EPSON CardMonitor. Den behandlar också avinstallation och systemkrav.

#### **Daily Use guide (handbok för dagligt bruk)**

Den här handboken innehåller i huvudsak information för direktutskrifter. Den innehåller också tips för felsökning och information om hur du når kundtjänst. Information om hur du skriver ut från en dator finns i Online *Reference Guide (online-handboken)*.

#### **EPSON PhotoQuicker User's Guide (Användarhandbok för EPSON PhotoQuicker)**

Handboken finns på CD:n med skrivarprogramvaran och ger grundläggande information om hur du använder EPSON PhotoQuicker-verktyget för att skriva ut fotografier. Den innehåller tips vid felsökning.

#### **Reference Guide (användarhandbok) som finns på CD-ROM-skivan**

Denna Reference Guide (användarhandbok) finns på CD-ROM-skivan som följer med skrivaren och innehåller ingående information om inställningar för skrivardrivrutiner, utskrift på specialpapper, underhåll och problemlösning.

Du kan öppna *Reference Guide (användarhandboken)* från *installationshandboken*.

Med ensamrätt. Ingen del av detta dokument får reproduceras, lagras i ett arkiveringssystem eller överföras på något sätt (elektroniskt, mekaniskt, genom fotokopiering, inspelning eller på något annat sätt) utan skriftligt tillstånd från SEIKO EPSON CORPORATION. Informationen i detta dokument är endast avsedd för den här EPSON-skrivaren. EPSON ansvarar inte för att denna information är tillämplig för andra skrivare.

Varken SEIKO EPSON CORPORATION eller dess dotterbolag kan hållas ansvarig inför köparen av denna produkt eller inför andra företag när det gäller skada, förlust, kostnad eller utlägg som köparen eller det andra företaget har ådragit sig på grund av olycka, felanvändning eller missbruk av denna produkt, otillåtna modifieringar eller reparationer av produkten eller på grund av (förutom USA) att användnings- och underhållsinstruktionerna från SEIKO EPSON CORPORATION inte följs.

SEIKO EPSON CORPORATION kan inte hållas ansvarig för skador eller problem som uppstår vid användning av eventuella tillval eller förbrukningsprodukter än sådana som är märkta Original EPSON Products (EPSONs originalprodukter) eller EPSON Approved Products by SEIKO EPSON CORPORATION (EPSON-godkända produkter från SEIKO EPSON CORPORATION).

SEIKO EPSON CORPORATION kan inte hållas ansvarig för skador som uppstår till följd av elektromagnetiska störningar som uppstår för att andra gränssnittskablar än de som är märkta EPSON Approved Products by SEIKO EPSON CORPORATION har använts.

EPSON är ett registrerat varumärke och EPSON Stylus är ett varumärke som tillhör SEIKO EPSON CORPORATION.

Copyright 2001 SEIKO EPSON CORPORATION. Med ensamrätt. PRINT Image Matching är ett varumärke som tillhör SEIKO EPSON CORPORATION. PRINT Image Matching-logotypen är ett varumärke som tillhör SEIKO EPSON CORPORATION.

Microsoft och Windows är registrerade varumärken som tillhör Microsoft Corporation.

Apple och Macintosh är registrerade varumärken som tillhör Apple Computer, Inc.

DPOF är ett varumärke som tillhör CANON INC., Eastman Kodak Company, Fuji Photo Film Co., Ltd. och Matsushita Electric Industrial Co., Ltd.

SanDisk Host Developer's Tool Kit © 1999 SANDISK CORPORATION

Allmänt: Andra produktnamn som förekommer i detta dokument används endast för identifieringsändamål och kan vara varumärken som tillhör respektive ägare. EPSON frånsäger sig alla rättigheter till dessa varumärken.

Copyright © 2002, SEIKO EPSON CORPORATION, Nagano, Japan.

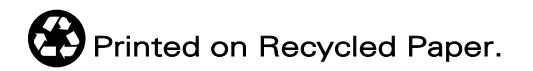

# *Innehållsförteckning*

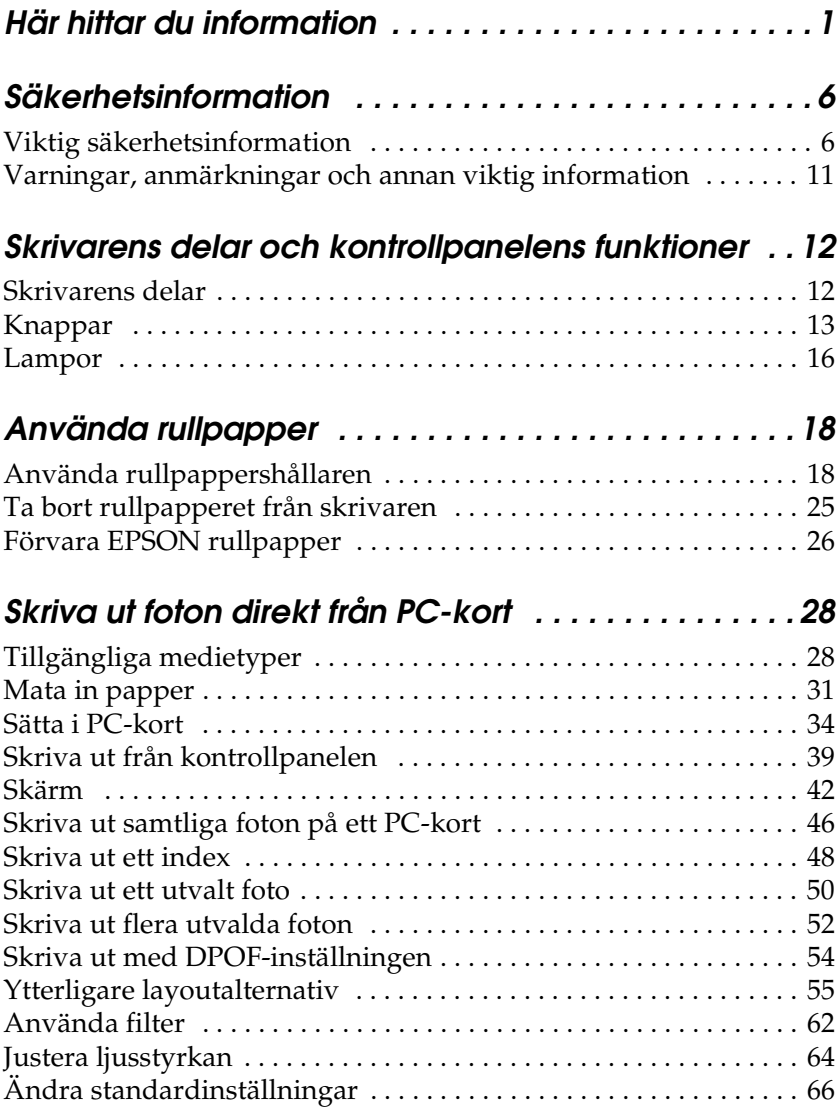

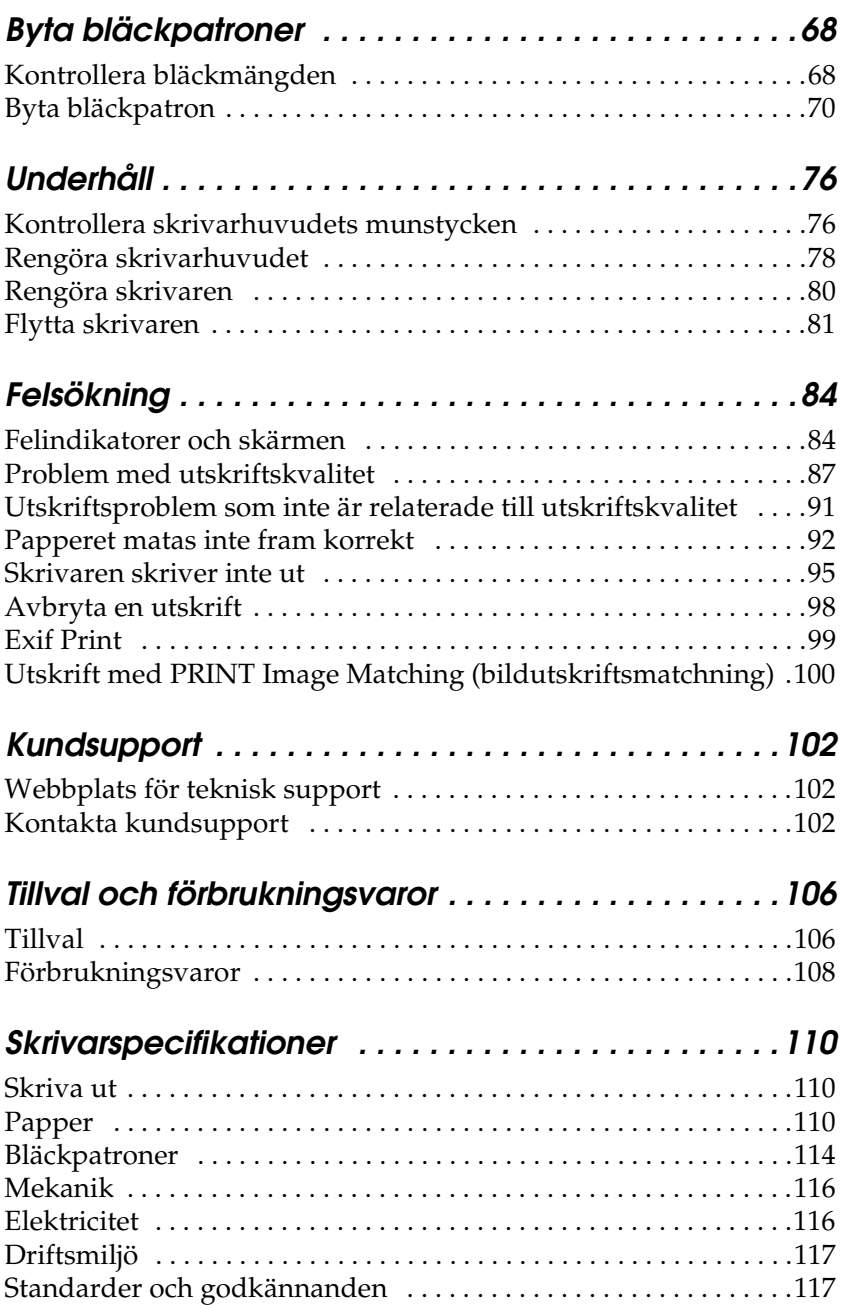

# <span id="page-6-0"></span>*Säkerhetsinformation*

# <span id="page-6-1"></span>*Viktig säkerhetsinformation*

Läs alla instruktioner i det här avsnittet innan du använder skrivaren. Följ även alla varningar och instruktioner på skrivaren.

## *När du konfigurerar skrivaren*

Tänk på följande när du konfigurerar skrivaren:

- ❏ Blockera inte eller täck över skrivarens öppningar.
- ❏ Använd endast den typ av strömkälla som anges på skrivarens etikett.
- ❏ Kontrollera att nätsladden uppfyller lokala säkerhetsföreskrifter.
- ❏ Anslut all utrustning till jordade uttag. Använd inte uttag i samma krets som fotokopiatorer och ventilationssystem som regelbundet slås på och av.
- ❏ Undvik uttag som styrs av knappar på väggen eller automatiska timrar.
- ❏ Håll hela datorsystemet borta från potentiella källor till elektromagnetisk störning, exempelvis högtalare eller basenheter till sladdlösa telefoner.
- ❏ Använd inte en skadad eller nött strömsladd.
- ❏ Om du använder en förlängningssladd med skrivaren måste du kontrollera att den totala märkströmmen för enheterna som är kopplade till förlängningssladden inte överstiger sladdens märkström. Se också till att den totala märkströmmen för alla enheter som är anslutna till vägguttaget inte överstiger vägguttagets säkring.
- ❏ Försök inte själv utföra service på skrivaren.
- ❏ Dra ut skrivarens strömsladd och låt kvalificerad servicepersonal handskas med skrivaren under följande förhållanden:

Strömsladden eller strömkontakten är skadad, vätska har runnit in i skrivaren, skrivaren har tappats eller höljet är skadat, skrivaren fungerar inte korrekt.

# *När du väljer en plats för skrivaren*

Tänk på följande när du väljer en plats för skrivaren:

- ❏ Placera skrivaren på en plan, stabil yta som sträcker sig utanför skrivarens bottenplatta i alla riktningar. Skrivaren fungerar inte korrekt om den lutar.
- ❏ Lämna tillräckligt med utrymme framför skrivaren så att papperet kan matas ut helt och hållet.
- ❏ Undvik platser där temperaturen kan ändras snabbt, samt fuktiga miljöer. Utsätt inte skrivaren för direkt solljus, starkt ljus eller värmekällor.
- ❏ Utsätt inte skrivaren för damm, stötar eller vibrationer.
- ❏ Lämna tillräckligt med utrymme runt skrivaren för god ventilation.
- ❏ Placera skrivaren i närheten av ett vägguttag där kontakten lätt kan dras ut.

# *När du använder skrivaren*

Tänk på följande när du använder skrivaren:

- ❏ För inte in några föremål i öppningarna på skrivaren.
- ❏ Spill inte vätska på skrivaren.
- ❏ Stoppa inte in händerna inuti skrivaren eller vidrör bläckpatronerna när utskrift pågår.
- ❏ Flytta inte skrivarhuvudet för hand, det kan skada skrivaren.
- □ Stäng alltid av skrivaren med hjälp av  $\circ$  strömbrytaren. När knappen trycks in blinkar bearbetningslampan för ett ögonblick och slocknar sedan. Dra inte ur strömsladden till skrivaren eller stäng av strömmen förrän bearbetningslampan slutar blinka.
- ❏ Innan du transporterar skrivaren bör du kontrollera att skrivarhuvudet är i ursprungsläget (längst åt höger) och att bläckpatronerna sitter som de ska.

# *När du använder minneskort*

- ❏ Ta inte ut minneskortet eller slå av strömmen medan datorn kommunicerar med minneskortet (när bearbetningslampan blinkar). Om du gör det kan du förlora data på minneskortet.
- ❏ Hanteringsmetoderna varierar beroende på lagringsmedia. I dokumentationen som skickas med minneskortet och PC-kortsadaptern finns mer information.

❏ Du kan endast använda minneskort och PC-kort som bygger på PCMCIA ATA-standarder (ATA-standarder för minneskort) med den här skrivaren. Du kan få mer information om PCMCIA ATA-standarder i den handbok som följer med ditt minneskort eller PC-kortsadapter eller genom att kontakta tillverkaren.

# *När du använder bildskärmen eller förhandsgranskningsskärmen (valfritt tillbehör)*

- ❏ LCD-panelen kan innehålla några små ljusa eller mörka fläckar. Detta är normalt och innebär inte att LCD-skärmen är trasig.
- ❏ Använd inget annat än en torr, mjuk duk för att rengöra bildskärmen och förhandsgranskningsskärmen (valfritt tillbehör). Använd inte vätska eller kemikalier.
- ❏ Om skrivarens bildskärm eller förhandsgranskningsskärmen är skadad ska du kontakta återförsäljaren. Om du får flytande kristallvätska på händerna bör du genast tvätta dem noggrant med tvål och vatten. Om du får flytande kristallvätska i ögonen måste du genast spola ögonen med vatten. Om du fått kristallvätska i ögonen och känner obehag eller får problem med synen när du spolat ögonen med vatten ska du genast kontakta läkare.
- ❏ Sätt alltid på locket till urtaget för förhandsgranskningsskärmen när du inte använder den.

## *När du handskas med bläckpatroner*

Tänk på följande när du handskas med bläckpatronerna:

❏ Förvara bläckpatroner utom räckhåll för barn. Se till att inte barn dricker från patronerna eller på annat sätt handskas med dem.

- ❏ Var försiktig när du handskas med använda bläckpatroner, eftersom det kan finnas bläckrester på patronen. Om du får bläck på huden bör du tvätta området noggrant med tvål och vatten. Om du fått bläck i ögonen och känner obehag eller får problem med synen när du spolat ögonen med vatten ska du genast kontakta läkare.
- ❏ Skaka inte en bläckpatron, det kan orsaka läckage.
- ❏ Installera bläckpatronen så snart du har tagit ut den ur förpackningen. Om du låter patronen ligga utan förpackning under lång tid kan utskriftskvaliteten bli sämre.
- ❏ Använd inte en bläckpatron om datumet har gått ut. Bäst resultat får du om du använder bläckpatronen inom sex månader efter att du installerat den.
- ❏ Plocka inte isär patronen eller försök fylla på den. Det kan skada skrivarhuvudet.
- ❏ Om du tar ut en bläckpatron från en kall förvaringsplats bör du låta den ligga i rumstemperatur i minst tre timmar innan du använder den.
- ❏ Förvara bläckpatroner på en mörk och sval plats.
- ❏ Ta inte i det gröna chipet på bläckpatronens sida. Det kan göra att skrivaren inte fungerar och att det inte går att skriva ut.
- ❏ Chipet på bläckpatronen innehåller information om bläckpatronen, t.ex. hur mycket bläck som finns kvar, så att du kan byta patron i tid. Varje gång du sätter i en patron används dock en del bläck, eftersom skrivaren automatiskt utför en funktionskontroll.

❏ Om du tar ut en patron för att använda den senare måste du skydda det område där bläcket kommer ut från smuts och damm. Se också till att förvara bläckpatronen i samma miljö som skrivaren. Tack vare en ventil i bläckpatronen där bläcket kommer ut behövs inget extra skydd eller lock, men bläcket kan ge fläckar på föremål som kommer i kontakt med det här området på patronen. Vidrör inte bläckpatronen där bläcket kommer ut eller det omgivande området.

### *ENERGY STAR®-kompatibilitet*

Som ENERGY STAR®-partner har EPSON fastslagit att den här produkten uppfyller kraven i  $\widehat{\mathrm{ENERGY}}\mathrm{STAR}^{\circledast}$ s riktlinjer för energibesparing.

International ENERGY STAR® Office Equipment Program är ett frivilligt samarbete inom dator- och kontorsutrustningsbranschen i syfte att främja lägre energiförbrukning på datorer, skrivare, faxmaskiner, kopiatorer och skannrar. Detta leder till minskad miljöförstöring.

# <span id="page-11-0"></span>*Varningar, anmärkningar och annan viktig information*

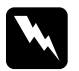

w *Du måste följa alla varningar noga för att undvika kroppsskada.*

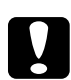

c *Du måste även lyda alla försiktighetsåtgärder för att undvika att skada utrustningen.*

*Obs! innehåller viktig information och praktiska tips om hur du använder skrivaren.*

# <span id="page-12-0"></span>*Skrivarens delar och kontrollpanelens funktioner*

<span id="page-12-1"></span>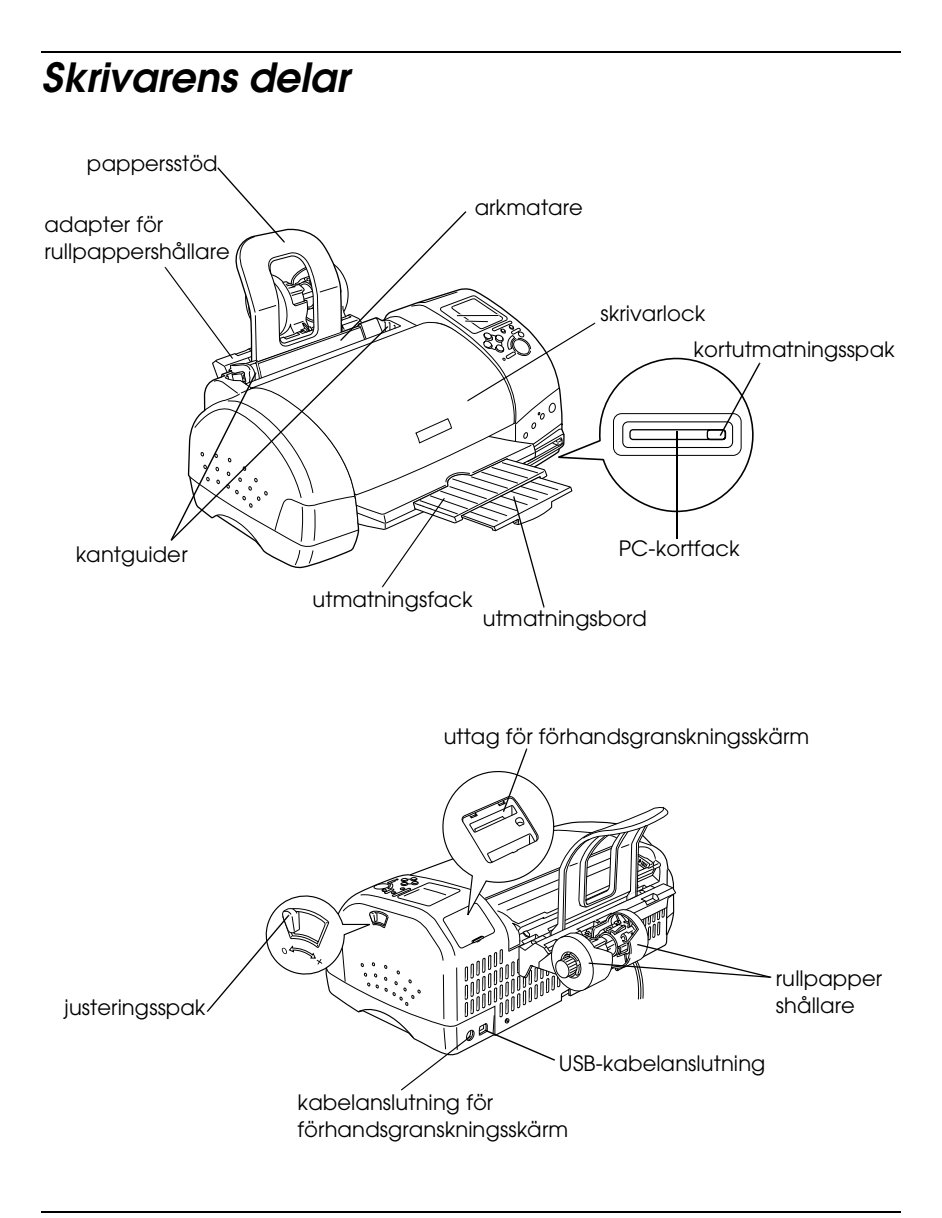

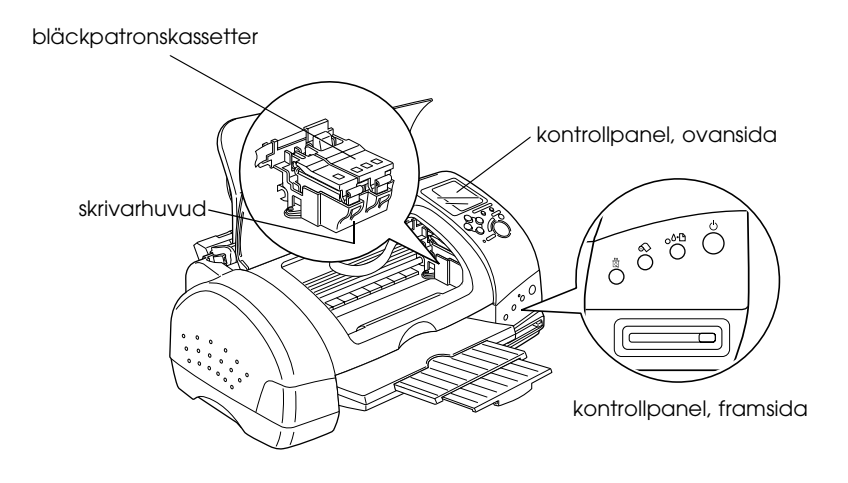

# <span id="page-13-0"></span>*Knappar*

# *Kontrollpanel, framsida*

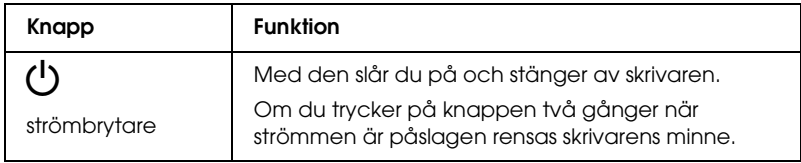

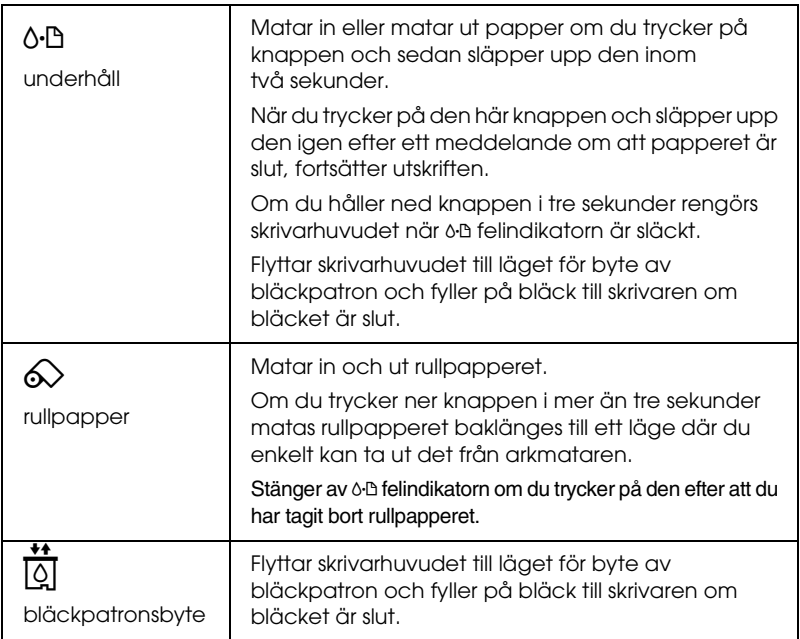

# *Kontrollpanel, ovansida*

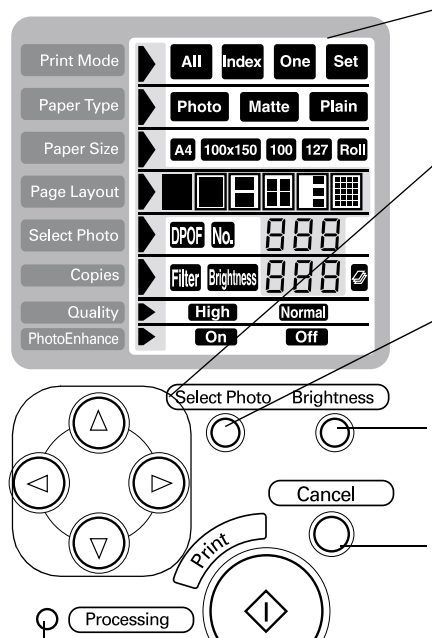

Skärm:

Visar de inställningar du kan ändra med knapparna på kontrollpanelen.

Piltangenter (upp, ner, vänster, höger). Använd upp- och nerpiltangenterna när du vill välja inställningsmenyer. Använd vänster- respektive högerpiltangenterna när du vill välja inställningar.

Select Photo (välj foto): Anger antalet kopior av den bild som valts på Select Photo-menyn (välj foto).

Brightness (ljusstyrka): Om du trycker på knappen öppnar du läget för inställning av ljusstyrka. Om du håller ner knappen i tre sekunder ändrar du till läget för filterinställning.

Cancel (avbryt): Avbryter utskriften eller ändrar inställningen på skärmen.

Start Print (börja utskrift): Startar utskriften med de inställningar som valts med knapparna i kontrollpanelen.

Bearbetningslampa: Lyser när skrivaren är klar för utskrift. Blinkar under tiden som data bearbetas.

#### *Obs!*

*Knapparna på övre kontrollpanelen påverkar bara utskrift direkt från ett PC-kort.*

# <span id="page-16-0"></span>*Lampor*

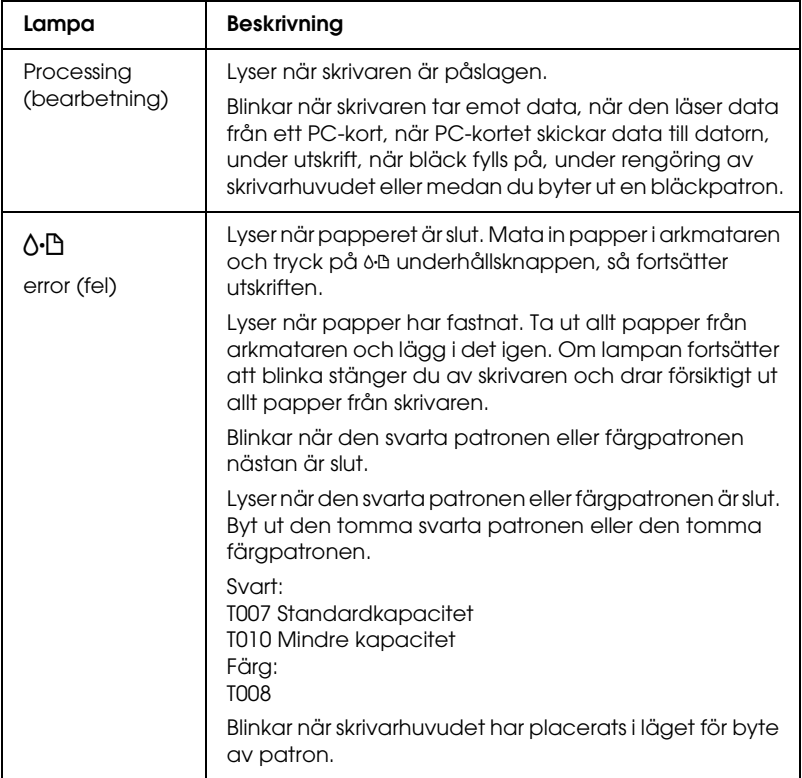

# <span id="page-18-0"></span>*Använda rullpapper*

# <span id="page-18-1"></span>*Använda rullpappershållaren*

Med rullpappershållaren monterad på skrivaren kan du skriva ut på rullpapper, t.ex. vid utskrift av banderoller. När du skriver ut med hjälp av rullpappershållaren ska du tänka på följande:

- ❏ Lägg i papperet med den skrivbara sidan upp.
- ❏ Använd slätt, oskadat papper. Om papperet rullar sig ska du platta till det innan det läggs i för att undvika matningsproblem.
- ❏ Ta alltid i kanterna på papperet.
- ❏ Lämna tillräckligt med utrymme framför skrivaren så att papperet kan matas ut helt och hållet.
- ❏ Se till att utmatningsfacket är nere och att utmatningsbordet är stängt.
- ❏ Kontrollera att främre papperskanten är rakskuren, vinkelrätt mot papperets längd. Om kanten är diagonalt skuren eller inte rak kan matningsproblem uppstå och utskriften kan delvis hamna utanför kanten.
- ❏ EPSON rekommenderar att du använder medier som distribueras av EPSON för att resultatet ska bli så bra som möjligt.

# *Sätta i rullpapperet*

Följ instruktionerna nedan när du ska montera rullpappershållaren och sätta i följande typer av rullpapper.

Photo Paper (100 mm  $\times$  8 m)

Photo Paper (210 mm  $\times$  10 m)

Premium Glossy Photo Paper (100 mm  $\times$  8 m)

Premium Glossy Photo Paper (127 mm  $\times$  8 m)

Premium Glossy Photo Paper (210 mm × 10 m)

1. Sätt rullpapper i rullpappershållaren.

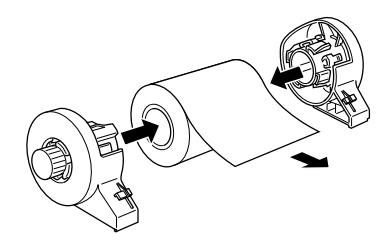

#### *Obs!*

*Ta bort det genomskinliga arket efter att rullpapperet satts i hållarna.*

2. Kontrollera med hjälp av en triangel att främre kanten på rullen är skuren vinkelrätt mot sidokanterna så som visas på bilden.

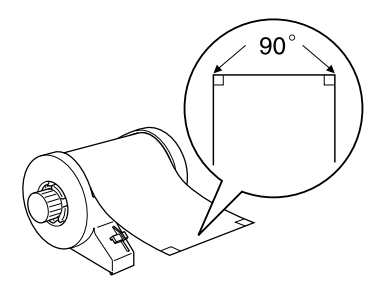

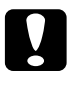

c*Varning! Använd alltid en triangel eller annat verktyg för att kontrollera att främre kanten på rullen är vinkelrätt avskuren. En diagonalt skuren framkant kan ge matningsproblem.*

3. Om du vill platta till rullpapperet placerar du den skrivbara sidan uppåt mellan sidorna på den instruktionsbok som medföljer rullpapperet för att skydda det. Rulla sedan boken i den riktning som motverkar papperets ihoprullning.

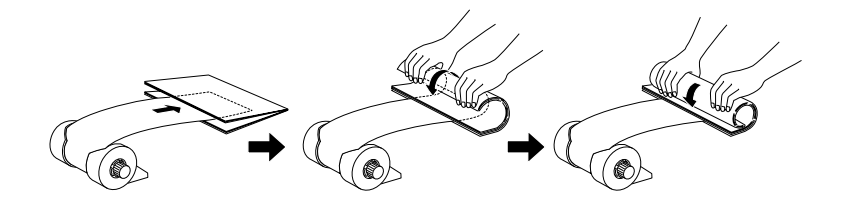

4. Ta bort pappersstödet och fäll ner utmatningsfacket. Slå på skrivaren.

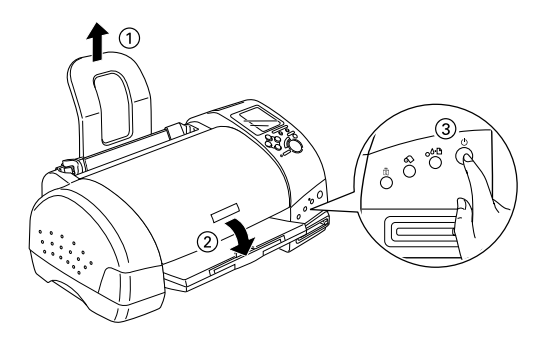

5. Sätt adaptern för rullpappershållaren i urtaget på skrivarens baksida och sätt sedan rullpappershållaren i adaptern.

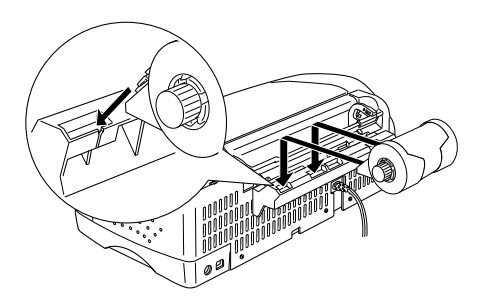

6. Mata försiktigt in papperskanten i skrivaren så långt det går och med högerkanten mot pappersguiden. För den vänstra kantguiden mot skrivarens vänstra sida.

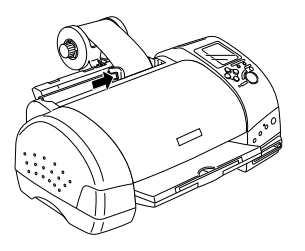

7. Du måste hålla papperet på plats med handen medan du trycker på  $\Diamond$  för att mata in papperet på rätt sätt. Papperet matas in i skrivaren.

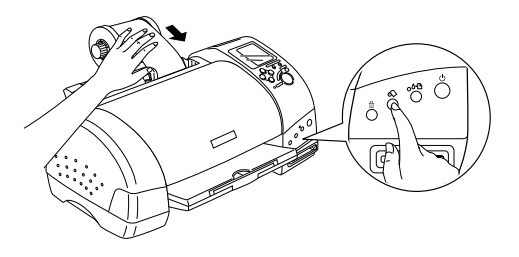

8. Öppna skrivarhöljet och kontrollera att papperet matas in på rätt sätt. Om det inte är rakt håller du ner  $\bar{\otimes}$  under minst tre sekunder för att mata ut papperet. Felindikatorn tänds. Tryck  $p$ å $\Diamond$  för att nollställa felet och mata därefter in papperet igen.

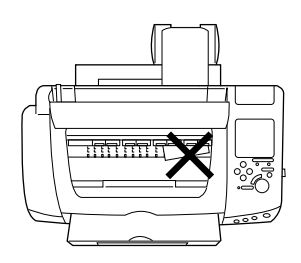

Rullpapperet är nu på plats.

### *Obs!*

- ❏ *Kontrollera alltid bläcknivåerna innan du skriver ut på rullpapper eftersom byte av bläckpatron medan rullpapperet sitter i skrivaren kan ge fläckar på papperet.*
- ❏ *Vi rekommenderar att du byter till en ny pappersrulle när det är 20 cm kvar av den gamla. Utskriftskvaliteten kan annars bli mindre bra på den kvarvarande delen.*

❏ *Välj inte pappersark i A4 eller 100* <sup>×</sup> *150 mm-storlek under Paper Size (pappersstorlek) om rullpapper har matats in i arkmataren. Om du gör det kommer onödigt mycket papper att matas fram efter varje utskriftsjobb. Om du redan har startat utskriften trycker du på* Cancel (avbryt)*. Vänta tills utskriften och pappersmatningen avstannat. Skär av papperet baktill på skrivaren och slå därefter av skrivaren. Kvarvarande papper matas ut.*

# *Utskriftsområde och marginaler*

Följ anvisningarna nedan när du vill ändra marginalerna mellan utskrivna sidor.

- 1. Välj Roll Paper (rullpapper) under Paper Size (pappersstorlek) på den övre kontrollpanelen.
- 2. När utskriften är klar trycker du på  $\otimes$  rullpappersknappen en gång för att skriva ut en skärningslinje cirka 12 mm från utskriftens nedre kant.

3. När du vill skriva ut nästa utskrift trycker du på  $\otimes$ rullpappersknappen för att mata tillbaka papperet till utskriftsläget. Du kan då göra nästa utskrift. Avståndet mellan sidorna anges automatiskt till 36 mm, enligt nedan.

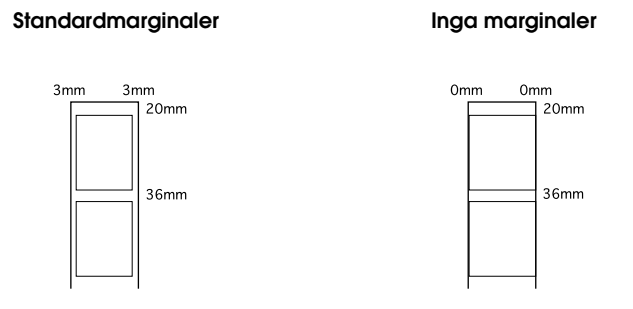

#### *Obs!*

*Du måste trycka på ⊗ rullpappersknappen, annars kommer inte skrivaren att fungera, även om du startar en ny utskrift. Tryck inte*  på  $\otimes$  rullpappersknappen mer än nödvändigt. Om du gör det kan *du skada utskriften.*

Om du inte vill ha några marginaler mellan olika filer, som bilden nedan visar, ska du inte trycka på  $\otimes$  mellan utskriftsjobben.

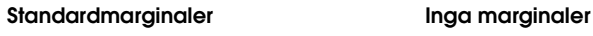

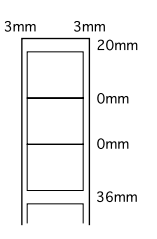

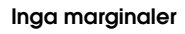

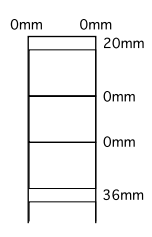

#### *Obs!*

*Toppmarginalen blir automatiskt 20 mm, oavsett marginalinställning.*

# <span id="page-25-0"></span>*Ta bort rullpapperet från skrivaren*

Följ instruktionerna nedan för att ta ut rullpapperet ur skrivaren.

1. Tyck på  $\Diamond$  rullpappersknappen för att mata ut papperet. En skärningslinje skrivs ut på rullpapperet.

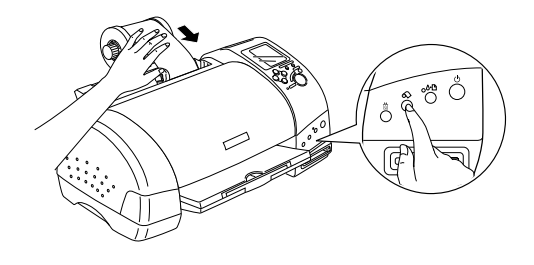

### *Obs!*

*Om du vill avbryta utmatningen av papperet och vill skriva ut fler bilder trycker du på*  $\otimes$  *rullpappersknappen och skickar nästa utskrift. Papperet återgår till utskriftsstartpositionen innan utskriften börjar. Tryck inte på*  $\otimes$  *rullpappersknappen mer än nödvändigt. Om du gör det kan du skada utskriften.*

2. Skär papperet längs den utskrivna skärningslinjen. Dra aldrig i papperet när du skär det. Om du gör det kan du skada utskriften. Skär inte innanför skärningslinjen (närmare skrivaren) när du skär av papperet, eftersom det kan leda till problem med pappersmatningen.

#### *Obs!*

*EPSON rekommenderar att du alltid använder en triangel eller annat verktyg för att kontrollera att främre kanten på rullen är vinkelrätt avskuren. En diagonalt skuren framkant kan ge matningsproblem.*

3. När du har klippt av papperet håller du ned  $\otimes$ rullpappersknappen i cirka tre sekunder. Papperet matas baklänges till ett läge där det är lätt att ta bort det från arkmataren baktill på skrivaren. Om det inte matas till detta läge upprepar du det här steget.

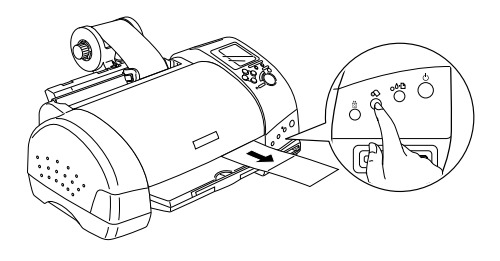

4. Ta försiktigt bort papperet och tryck sedan på $\otimes$  för att släcka felindikatorn.

# <span id="page-26-0"></span>*Förvara EPSON rullpapper*

Stoppa tillbaka oanvänt papper i originalförpackningen så snart du är klar med utskrifterna. EPSON rekommenderar att du förvarar dina utskrifter i en plastpåse som kan återförslutas. Håll dem borta från höga temperaturer, fuktighet och direkt solljus.

# <span id="page-28-0"></span>*Skriva ut foton direkt från PC-kort*

# <span id="page-28-1"></span>*Tillgängliga medietyper*

Den typ och kvalitet av media som du väljer avgör hur bra dina utskrivna bilder blir. Läs igenom följande information och välj sedan rätt papperstyp för ditt ändamål.

#### *Obs!*

- ❏ *Du bör alltid göra dina utskrifter vid normal rumstemperatur och luftfuktighet. 15 till 25 °C och 40 till 60% RH.*
- ❏ *Undvik att beröra mediets utskriftsyta. Fingeravtryck kan försämra utskriftens kvalitet.*

## *Vanligt papper (A4, 100 x 150 mm)*

När du använder vanligt papper, tänk på följande:

- ❏ Använd papper som har en tjocklek mellan 64 och 90 g/m² och som är mellan 0,2 och 0,28 mm tjockt.
- ❏ Fyll på papper upp till kantguidernas pilmarkering.

## *EPSON-specialmedia*

EPSON har specialmedier som har utformats för det bläck som används i bläckstråleskrivare från EPSON. EPSON rekommenderar att du använder medier som distribueras av EPSON för att resultatet ska bli så bra som möjligt. Innan du använder specialmedier från EPSON bör du läsa instruktionerna som skickas med mediet och dessutom tänka på följande.

### *Obs!*

- ❏ *Om du skriver ut bilder från en dator med EPSON Stylus Photo 915-skrivarprogramvaran kan du använda fler medietyper och mediestorlekar.*
- ❏ *Alla specialmedier kanske inte säljs i alla länder. Aktuell information om vilka medier som finns att köpa finns på kundtjänstwebbsidan för ditt land.*

c*Varning! För bästa resultat bör du använda EPSON-specialmedia vid normala inomhusförhållanden (temperatur och luftfuktighet).*

Tabellen nedan innehåller en lista över alla de medietyper och mediestorlekar som kan användas vid direkt utskrift från PC-kort. Välj det medium som bäst passar ditt utskriftsbehov.

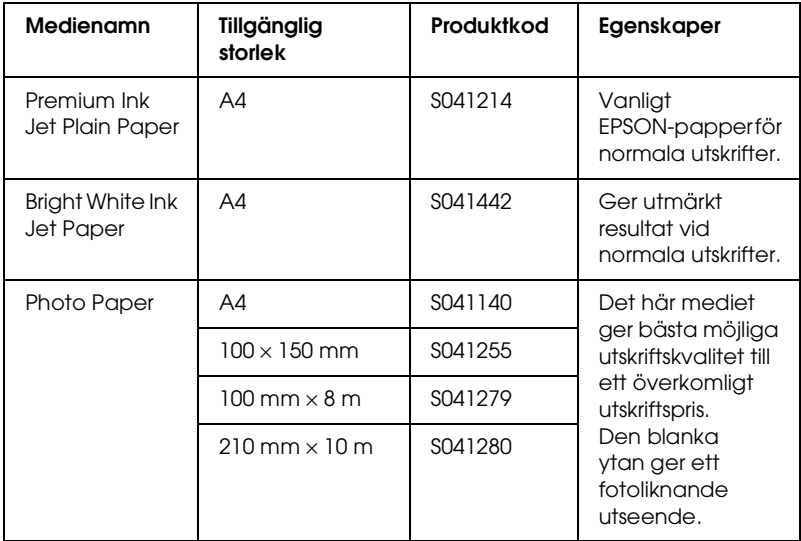

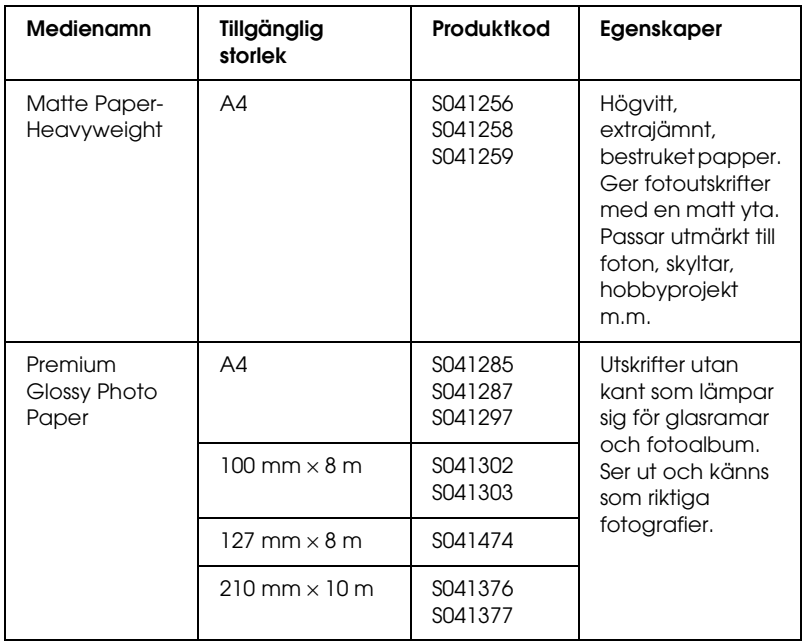

### *Om rengöringsark*

De rengöringsark som följer med vissa medietyper kan inte användas tillsammans med den här skrivarens pappersmatningsmekanism. Om du tvingar in ett sådant ark i skrivaren kan du skada pappersmatningsmekanismen.

### *Att tänka på vid lagring av papper*

- ❏ Låt papperet ligga platt och inte utsatt för hög temperatur, hög luftfuktighet eller direkt solljus.
- ❏ Låt inte papperet bli blött.
- ❏ Låt oanvänt papper ligga i originalförpackningen och lagra det på ett svalt och torrt ställe för att bevara dess kvalitet.

# <span id="page-31-0"></span>*Mata in papper*

## *Mata in pappersark*

Det här avsnittet berör följande papperstyper:

Vanligt papper Premium Ink Jet Plain Paper Bright White Ink Jet Paper Photo Paper Matte Paper-Heavyweight Premium Glossy Photo Paper

#### *Obs!*

*Läs igenom alla instruktionsblad som följer med dina EPSON-specialmedia innan du lägger dem i skrivaren.*

1. Sänk ned utmatningsfacket och dra ut utmatningsbordet.

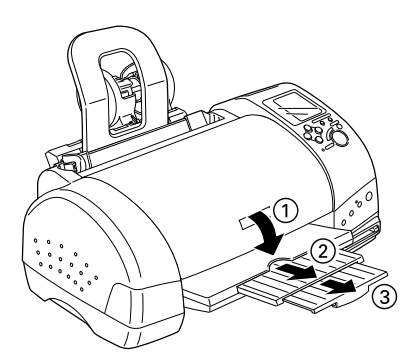

2. Bläddra igenom en pappersbunt och slå sedan bunten lätt mot en plan yta så att kanterna jämnas till.

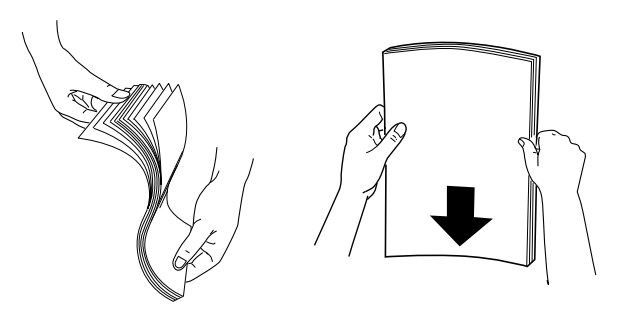

3. Lägg i papperen med utskriftssidan vänd uppåt. Se till att de ligger an mot den högra kanten och låt dem glida ner i arkmataren.

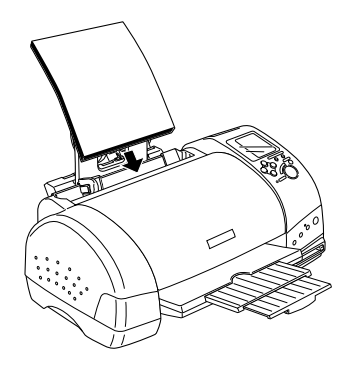

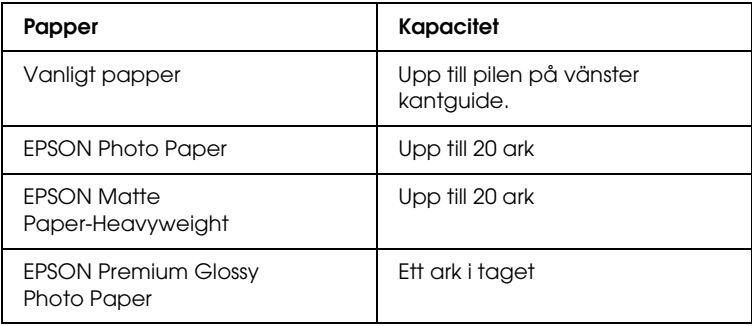

4. För den vänstra kantguiden mot papperet.

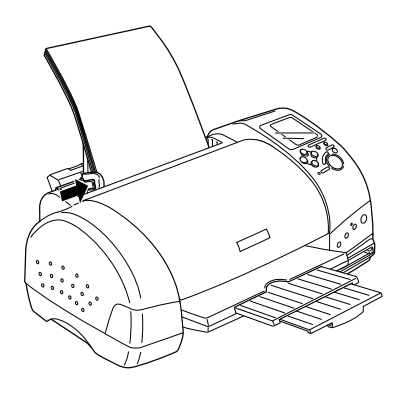

#### *Obs!*

*Om den vänstra kantguiden inte ligger an mot papperet kommer papperet inte att matas in korrekt i skrivaren.* 

# *Mata in EPSON Photo Stickers 16*

Följ nedanstående steg när du vill mata in EPSON Photo Stickers 16.

#### *Obs!*

*Läs igenom instruktionsbladet som följer med mediet innan du lägger det i skrivaren.*

1. Lägg i papperet med utskriftssidan vänd uppåt. Se till att det ligger an mot höger kantguide och låt det glida ner i arkmataren.

Mata alltid in ett ark i taget i arkmataren, med det avklippta hörnet längst upp till höger.

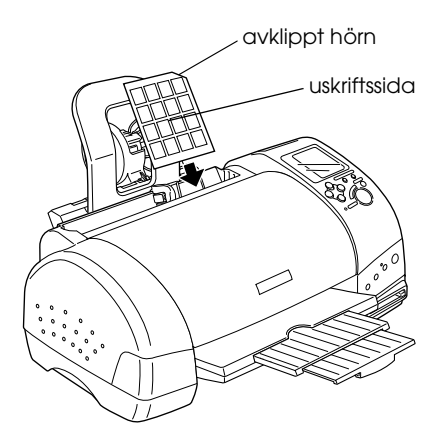

2. För vänster kantguide mot mediets vänstra sida.

#### *Obs!*

*För vänster kantguide tätt emot mediet, annars kan mediet matas fel i skrivaren.*

# <span id="page-34-0"></span>*Sätta i PC-kort*

## *Flyttbara lagringsmedia*

Digitala fotografier lagras antingen i den digitala kamerans inbyggda minne eller i ett minne av korttyp som kan sättas in i och tas ut ur kameran. Det sistnämnda är en typ av "lagringsmedia". De olika typer av lagringsmedia som kan användas med den här skrivaren visas nedan.

*Obs! Utseendet kan variera.*

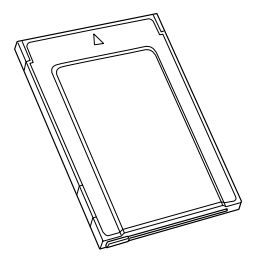

PC-kort (PCMCIA typ II) SmartMedia

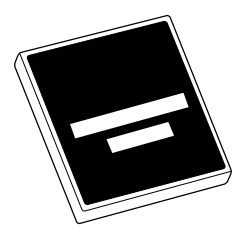

CompactFlash Memory Stick

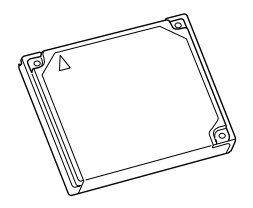

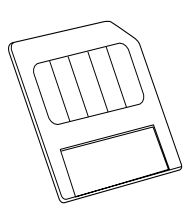

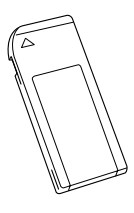

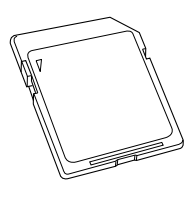

Microdrive SD-minneskort
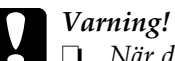

- ❏ *När du ansluter andra media än PC-kort, måste du alltid ansluta dem till en PC-kortsadapter innan du ansluter dem till PC-kortsfacket.*
- ❏ *Hanteringsmetoderna varierar beroende på lagringsmedia. I dokumentationen som skickas med minneskortet och PC-kortsadaptern finns mer information.*

#### *Obs!*

- ❏ *Använd den PC-kortsadapter för CompactFlash som följer med skrivaren. PC-adaptrar för SmartMedia, Memory Stick, Microdrive och SD-minneskort säljs för sig.*
- ❏ *Alla lagringsmedia och PC-kortsadaptrar är inte kompatibla med skrivaren EPSON Stylus Photo 915. Kontakta din EPSON-återförsäljare om du vill ha mer information om vilka lagringsmedia och PC-kortsadaptrar som är kompatibla.*

### *Sätta i PC-kort*

Följ anvisningarna nedan när du vill sätta in ett PC-kort i PC-kortsuttaget:

1. För in lagringsmediet i PC-kortsadaptern, enligt bilden nedan.

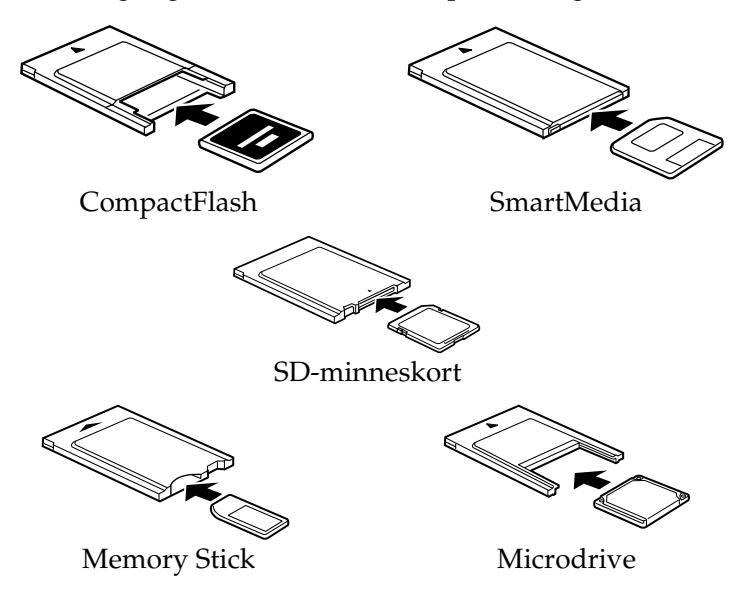

### c*Varning! Isättningsmetoderna varierar, beroende på lagringsmedia. I handböckerna som skickas med minneskortet och PC-kortsadaptern finns mer information.*

2. Sätt in PC-kortet i skrivarens kortfack.

Sätt i kortet med  $\blacktriangle$ -markeringen uppåt. Se till att föra in kortet så långt det går, så att skrivaren kan läsa av det.

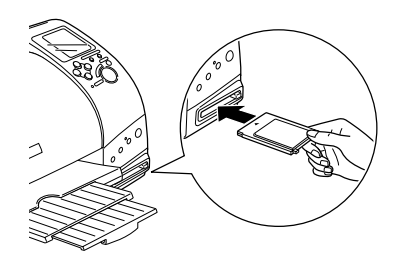

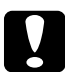

c*Varning!* ❏ *För in PC-kortet i facket vågrätt, med införselmarkeringen uppåt. Om du tvingar i kortet eller inte för in det rakt kan du skada både skrivaren och kortet.*

❏ *Ta inte ur kortet eller stäng av skrivaren under tiden som skrivaren bearbetar data (läser eller skriver). Om du gör det kan data gå förlorade.*

### *Mata ut PC-kort*

1. Kontrollera att lampan Processing (bearbetning) inte blinkar.

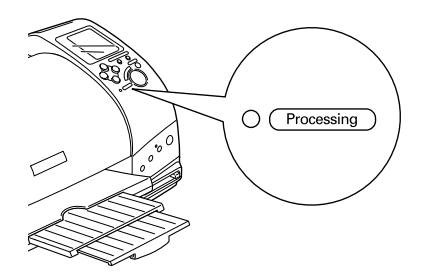

2. Tryck på knappen enligt anvisningen när du vill mata ut PC-kortet.

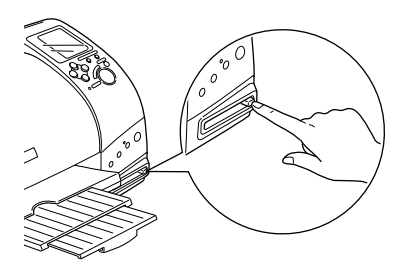

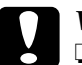

- **Varning!**<br><u>Du bi</u> ❏ *Du bör varken ta ut eller sätta in CompactFlash, SmartMedia, Microdrive eller SD-minneskort under tiden som PC-kortsadaptern sitter i facket. Om du gör det kan data gå förlorade.*
	- ❏ *Utmatningsmetoden varierar, beroende på lagringsmedia. I dokumentationen som skickas med minneskortet och PC-kortsadaptern finns mer information.*

3. PC-kortet matas ut tillräckligt långt för att du ska kunna dra ut det.

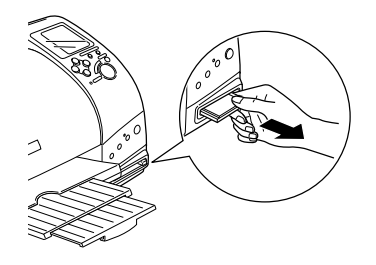

# *Skriva ut från kontrollpanelen*

I det här avsnittet beskrivs översiktligt hur du skriver ut från ett PC-kort med hjälp av skrivarens kontrollpanel. Se till att du har läst och förstått nedanstående anvisningar innan du börjar skriva ut från ett PC-kort.

#### *Obs!*

- ❏ *Prova alltid med några få sidor och kontrollera utskriftsresultatet innan du skriver ut större mängder.*
- ❏ *Vi rekommenderar att du kopplar bort USB-kabeln när du skriver ut direkt från ett PC-kort.*

### *Skriva ut*

- 1. Mata in papper och ett PC-kort med fotodata i skrivaren.
- 2. Ange dina utskriftsinställningar med hjälp av piltangenterna på kontrollpanelen.

Välj menyer genom att trycka på upp- respektive nedtangenten.

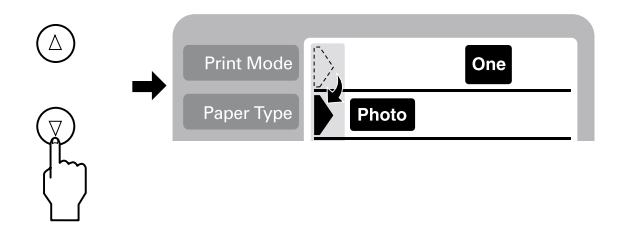

Välj enskilda inställningar genom att trycka på höger respektive vänster tangent.

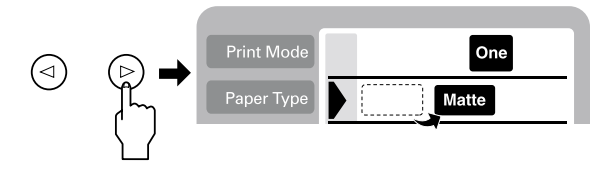

#### *Obs!*

*Den nummerordning som bilderna visas i kan skilja sig från den som visas i din kamera. Kontrollera alltid bildnumret genom att skriva ut ett index. Ett index visar fotoinformation, t.ex. bildnumret och datumet. Du kan även kontrollera bildnumret med förhandsgranskningsskärmen (valfritt tillbehör).*

3. Kontrollera att du använder rätt pappersstorlek. Om rullpappersikonen visas på Paper Size-menyn (pappersstorlek), ska du kontrollera att skrivaren är laddad med rullpapper. Om ikonen inte lyser ska du kontrollera att skrivaren är laddad med standardpapper. Tryck på Start (starta) för att starta utskriften.

### *Obs!*

*När du skriver ut blinkar bearbetningslampan och skärmen Select Photo (välj foto) snurrar. Ta inte ut PC-kortet under tiden.*

### *Avbryta utskrift*

Om du vill avbryta en pågående utskrift trycker du på Cancel (avbryt). Alla utskriftsjobb avbryts, utskriften stoppas och de sidor som höll på att skrivas ut matas ut. Beroende på skrivarens status kanske utskriften inte avbryts omedelbart.

### *Dataformat*

Du kan använda bildfiler med följande specifikationer med den här skrivaren.

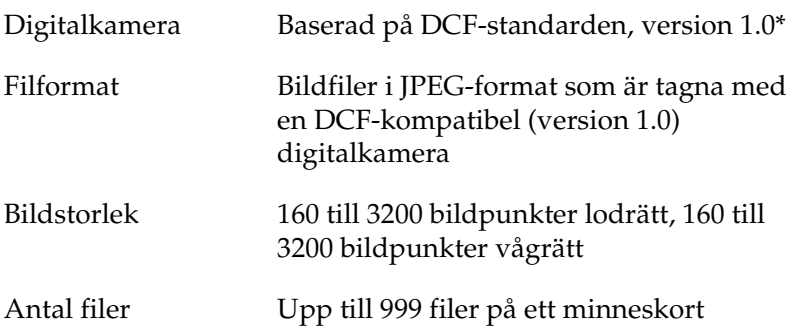

\* DCF betyder "Design rule for Camera File system" (designregler för kamerafilsystem), en standard satt av den japanska branschföreningen Japan Electronics and Information Technology Industries Association (JEITA).

#### *Obs!*

*Filnamn med dubbelbyte-tecken kan inte användas vid utskrift direkt från ett PC-kort.*

# <span id="page-42-0"></span>*Skärm*

I det här avsnittet beskrivs inställningarna Print Mode (utskriftsläge), Paper Type (papperstyp), Layout (layout), Select Photo (välj foto), Select Copies (välj kopior), Quality (kvalitet) och Photo Enhance (fotoförbättring).

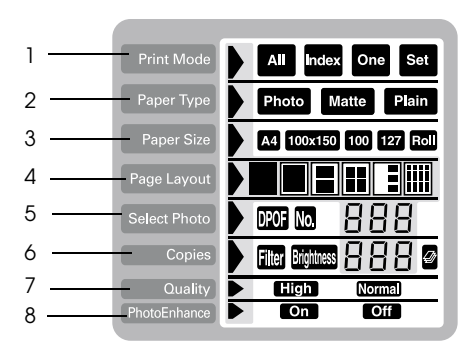

*1. Print Mode (utskriftsläge)*

Här väljer du utskriftsmetod.

**ALL** 

Skriver ut alla fotografier på PC-kortet.

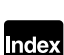

Skriver ut ett index över alla fotografier på PC-kortet.

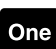

Skriver ut ett enskilt fotografi på PC-kortet.

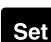

Skriver ut utvalda fotografier på PC-kortet.

### *2. Paper Type (papperstyp)*

Här väljer du vilken typ av papper som du vill skriva ut på.

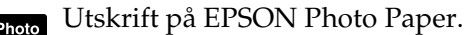

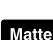

Utskrift på Matte paper-heavyweight.

Utskrift på vanligt papper, Premium Ink Jet Plain Paper Plain eller Bright White Ink Jet Paper.

Om du vill skriva ut på Premium Glossy Photo Paper, flyttar du markören till Paper Type (papperstyp) och håller ner högerpilstangenten i tre sekunder. "Pr" blinkar på Select Photo-menyn (välj foto) och du kan nu skriva ut på Premium Glossy Photo Paper. Tryck på höger- eller vänsterpilstangenten när du vill avsluta.

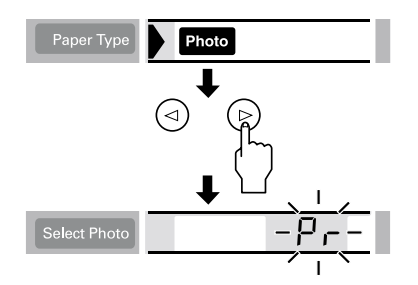

### *3. Paper Size (pappersstorlek)*

Här väljer du vilken pappersstorlek du vill skriva ut på.

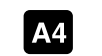

Utskrift på papper i A4-storlek  $(210 \times 297$  mm).

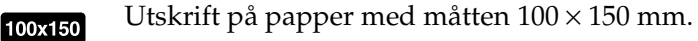

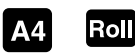

Utskrift på 210 mm brett rullpapper.

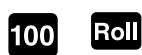

Utskrift på 100 mm brett rullpapper.

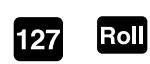

Utskrift på 127 mm brett rullpapper.

### *Obs!*

*Välj inte pappersark i A4 eller 100* <sup>×</sup> *150 mm-storlek under Paper Size (pappersstorlek) om rullpapper har matats in i arkmataren. Om du gör det kommer onödigt mycket papper att matas fram efter varje utskriftsjobb. Om du redan har startat utskriften trycker du på* Cancel (avbryt)*. Vänta tills utskriften och pappersmatningen avstannat. Skär av papperet baktill på skrivaren och slå därefter av skrivaren. Kvarvarande papper matas ut.*

### *4. Select Layout (välj layout)*

Här väljer du utskriftslayout. Om du vill skriva ut fler än ett foto på ett ark kan du välja att skriva ut samma foto eller olika foton varje gång. Vilka inställningar du kan välja beror på vilken pappersstorlek du har valt.

Skriv ut ett foto på hela det valda papperets yta eller skriv ut det på rullpapper utan vänster- eller högermarginaler.

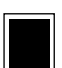

Skriv ut ett foto på det valda papperets standardutskriftsyta, med marginaler.

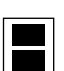

Skriv ut två foton på det valda papperet.

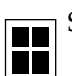

Skriv ut fyra foton på det valda papperet.

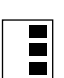

Skriv ut tre foton på det valda papperet.

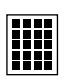

Skriv ut samma foto tjugo gånger, eller tjugo olika foton med deras fotonummer, datum, tid, m.m. på det valda papperet. Den här layouten är lämplig när du vill skriva ut ett index med hög bildkvalitet.

Observera följande vid utskrift på det valda papperets hela yta.

- ❏ Det tar längre tid att skriva ut om du väljer den här inställningen än vid vanlig utskrift.
- ❏ Den här inställningen förstorar bilden till lite större än pappersstorleken. Den del av bilden som hamnar utanför papperskanterna kommer inte att skrivas ut.
- ❏ Om du skriver ut på pappersark kan utskriftskvaliteten bli sämre eller kladdig vid de övre och nedre kanterna av utskriften.
- ❏ Vi rekommenderar att du skriver ut ett provark för att kontrollera kvaliteten innan du skriver ut stora jobb.

### *5. Select Photo (välj foto)*

Här väljer du vilket foto du vill skriva ut genom att ange dess nummer när skrivaren är i läge One (ett) eller Set (utvalda). Det totala antalet fotografier på PC-kortet visas när skrivaren är i läge All (alla) eller Index.

#### *Obs!*

*Skrivaren kan hantera upp till 999 fotodatafiler på ett PC-kort.*

### *6. Copies (kopior)*

Här anges det antal kopior av det valda fotot som ska skrivas ut, från 1 till 100 när skrivaren är i läget All (alla), One (ett) eller Index. Om skrivaren är i Set-läget (utvalda) kan du ange antalet kopior mellan 1 och 10.

*7. Kvalitet*

Här väljer du fotokvalitet.

### *Obs!*

*Vilka kvalitetsinställningar som är tillgängliga beror på inställningen för Paper Type (papperstyp).*

**Ellem** Utskrift med hög kvalitet, men med lägre hastighet.

Snabb utskrift, sparar bläck. Den här inställningen är lämplig när du vill skriva ut utkast.

### *8. PhotoEnhance (fotoförbättring)*

Slår av eller på bildförbättringen.

- **Die Bilder importerade från PC-kortet förbättras automatiskt.** Utskriften tar längre tid, men bilden förbättras för högre bildkvalitet.
- Bildförbättringen är avstängd. $Of$

# *Skriva ut samtliga foton på ett PC-kort*

Du kan skriva ut ett bestämt antal kopior av samtliga foton på ett PC-kort. Nedanstående anvisning visar en exempelinställning. Om du vill ha information om fler möjliga inställningar, se ["Skärm" på](#page-42-0) sidan 42.

*Obs!*

*Mata in papper och ett PC-kort med fotodata i skrivaren innan du börjar skriva ut. Se ["Mata in papper" på](#page-31-0) sidan 31 och ["Sätta i PC-kort"](#page-34-0)  på [sidan 34](#page-34-0) för mer information.*

1. Välj ALL (alla) under Print Mode (utskriftsläge).

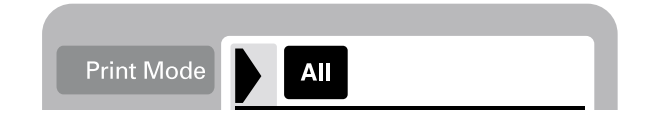

2. Välj den Paper Type (papperstyp) som finns i skrivarens arkmatare.

Nedanstående exempel visar när du skriver ut på EPSON-fotopapper.

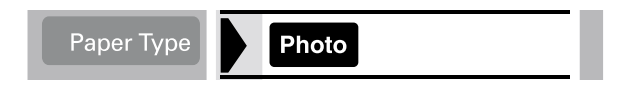

3. Välj den Paper Size (pappersstorlek) som finns i skrivarens arkmatare.

Nedanstående exempel visar när du skriver ut på A4.

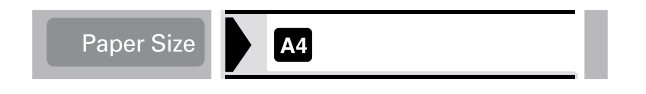

4. Välj den Page Layout (sidlayout) du vill använda.

Nedanstående exempel visar en utskrift utan marginaler. Mer information om dessa inställningar finns i ["Skärm"](#page-42-0)  på [sidan 42.](#page-42-0)

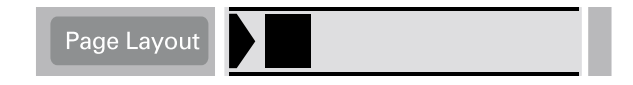

#### *Obs!*

*Inställningen Photo No. (fotonummer) på Select Photo-menyn (välj foto) är inte tillgänglig om du väljer ALL (alla) som Print Mode (utskriftsläge).*

5. Ange hur många kopior du vill skriva ut.

Nedanstående exempel visar två kopior på varje foto.

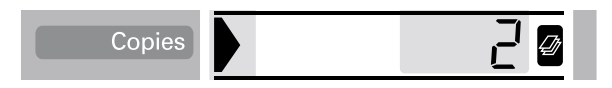

6. Välj utskriftskvalitet.

Nedanstående exempel visar en utskrift med hög kvalitet.

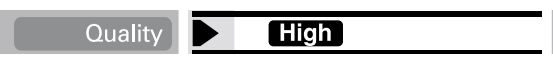

7. Slå av eller på PhotoEnhance (fotoförbättring).

Nedastående exempel visar när PhotoEnhance (fotoförbättring) är påslagen.

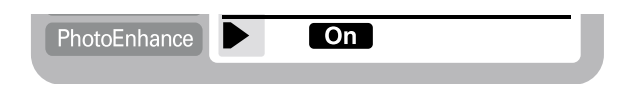

8. Tryck på Print (skriv ut).

### *Skriva ut ett index*

Du kan skriva ut en eller flera kopior av ett index med alla fotografier som finns på det PC-kort som sitter i. Ett index är till god hjälp när du ska välja vilka foton som ska skrivas ut. De inställningar som används i nedanstående anvisningar används bara som exempel. Mer information om andra inställningar finns i ["Skärm" på](#page-42-0) sidan 42.

#### *Obs!*

*Mata in papper och ett PC-kort med fotodata i skrivaren innan du börjar skriva ut. I ["Mata in papper" på](#page-31-0) sidan 31 och ["Sätta i PC-kort" på](#page-34-0) sidan [34](#page-34-0) finns mer information.*

1. Välj Index under Print Mode (utskriftsläge).

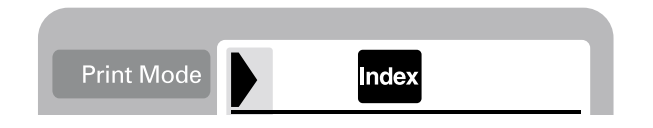

2. Välj den medietyp som finns i skrivarens arkmatare.

Nedanstående exempel visar när du skriver ut på vanligt papper.

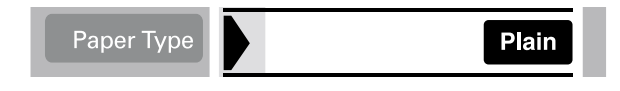

3. Välj den Paper Size (pappersstorlek) som finns i skrivarens arkmatare.

Nedanstående exempel visar när du skriver ut på A4.

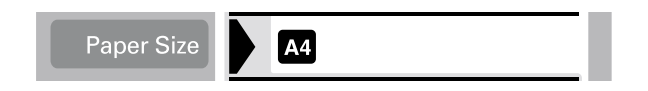

4. Ange hur många kopior du vill skriva ut.

I exemplet visas när du skriver ut endast ett ark.

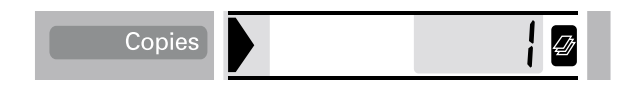

5. Välj Print Quality (utskriftskvalitet).

Nedanstående exempel visar en utskrift med hög hastighet.

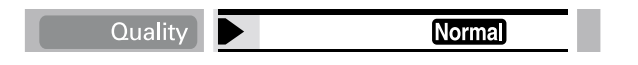

#### *Obs!*

*Inställningarna Page Layout (sidlayout) och PhotoEnhance (fotoförbättring) är inte tillgängliga när du skriver ut ett index.*

6. Tryck på Print (skriv ut).

Samtliga foton på PC-kortet skrivs ut som ett index.

### *Skriva ut ett utvalt foto*

Följ nedanstående instruktioner om du vill skriva ut ett bestämt foto. De inställningar som används i nedanstående anvisningar används bara som exempel. Mer information om andra inställningar finns i ["Skärm" på](#page-42-0) sidan 42.

1. Välj One (ett) under Print Mode (utskriftsläge).

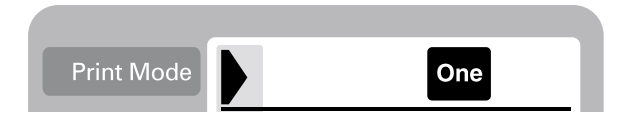

2. Välj typ och storlek på det media som finns i arkmataren. Nedanstående exempel visar EPSON Matte Paper-Heavyweight i A4-format.

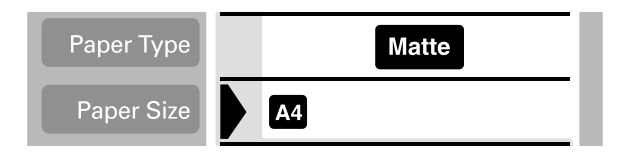

3. Välj den Page Layout (sidlayout) du vill använda. Nedanstående exempel visar utskrift av ett foto två gånger på samma pappersark.

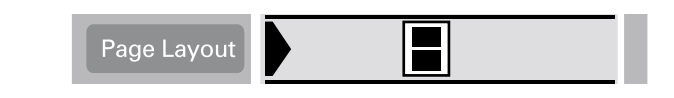

4. Ange numret på det foto du vill skriva ut. I exemplet visas foto nummer 2.

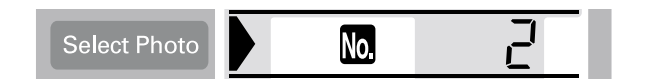

#### *Obs!*

*Kontrollera fotonumret mot det som står på indexkopian eller i förhandsgranskningsskärmen innan du skriver ut.*

5. Ange antalet kopior du vill skriva ut av det foto du valde i steg 4.

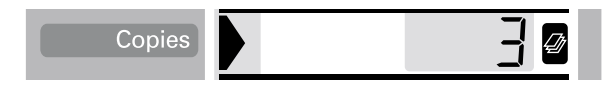

6. Ange inställningar för Quality (kvalitet) och Photo Enhance (fotoförbättring). I exemplet visas en utskrift med hög kvalitet och med PhotoEnhance (fotoförbättring) påslagen.

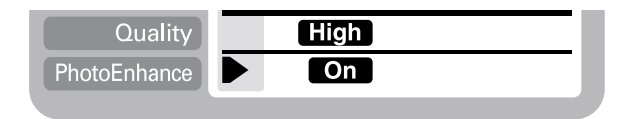

7. Tryck på Print (skriv ut) för att skriva ut de valda bilderna.

### *Obs!*

*Om du vill ändra antalet kopior flyttar du markören till inställningen*  Copies (kopior) *och anger sedan antalet kopior med vänster- och högerpilstangenterna.*

# *Skriva ut flera utvalda foton*

Du kan ange fotonumret och antalet kopior av varje foto innan du börjar skriva ut. Med den här funktionen kan du skriva ut foton i den ordning som du anger på skärmen eller i förhandsgranskningsskärmen (valfritt tillbehör). I nedanstående anvisningar används ett exempel på de inställningar som du kan använda. Mer information om andra inställningar finns i ["Skärm"](#page-42-0)  på [sidan 42](#page-42-0).

1. Välj Set (utvalda) som Print Mode (utskriftsläge).

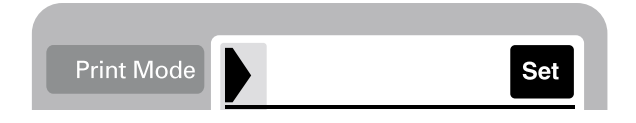

2. Välj typ och storlek på det media som finns i arkmataren. I nedanstående exempel används EPSON Photo Paper av storleken 100 mm × 150 mm.

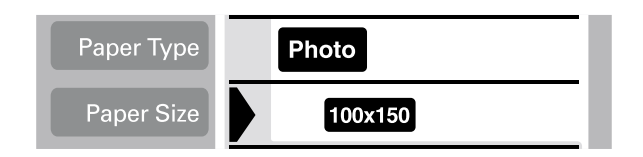

3. Välj layout för utskriften. Nedanstående exempel visar utskrift av fyra foton på samma pappersark.

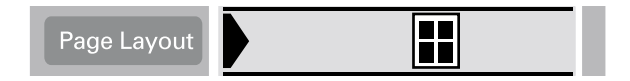

4. Ange numret på det foto du vill skriva ut. I exemplet visas foto nummer 2. Ange 0 som antalet foton om du vill lämna utskriftsytan tom.

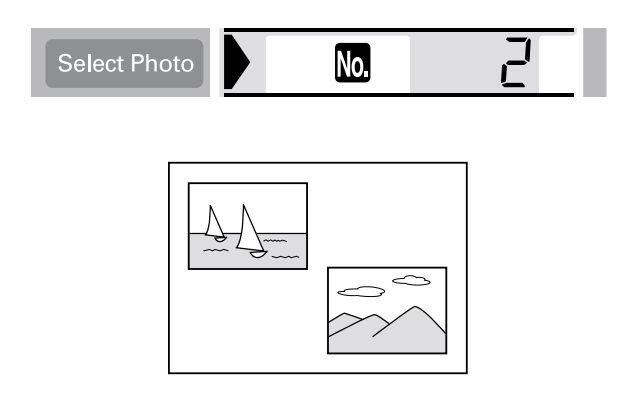

5. Ange antalet kopior du vill skriva ut av det foto du valde i steg 4.

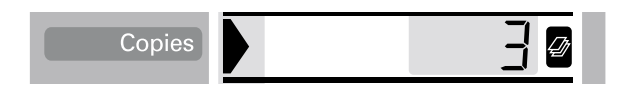

- 6. Upprepa steg 4 och 5 för att välja foton och för att ange antalet kopior av varje foto.
- 7. Ange inställningar för Quality (kvalitet) och Photo Enhance (fotoförbättring). I exemplet visas en utskrift med hög kvalitet och med PhotoEnhance (fotoförbättring) påslagen.

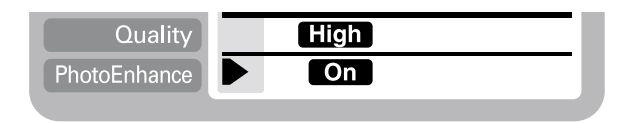

8. Tryck på Print (skriv ut) för att skriva ut de valda bilderna.

### *Obs!*

*Om du vill ändra antalet kopior flyttar du markören till inställningen*  Copies (kopior) *och anger sedan antalet kopior med vänster- och högerpilstangenterna.*

### *Skriva ut med DPOF-inställningen*

Skrivaren följer version 1.10 av DPOF (Digital Print Order Format). Med DPOF kan du ange fotonummer och antalet kopior för foton i den digitala kameran innan du skriver ut. Om du vill skapa DPOF-data måste du använda en digital kamera med stöd för DPOF.

1. Lägg i papper och sätt i ett PC-kort med DPOF-data. DPOF-ikonen visas på Select Photo-menyn (välj foto) när du har matat in PC-kortet i skrivarens kortfack. Skrivaren är i DPOF-läge.

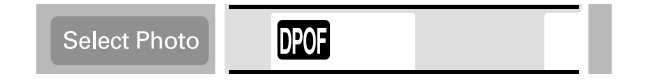

Flytta markören till Select Photo-menyn (välj foto) om du vill avsluta DPOF-läget. Tryck sedan på höger- eller vänsterpilstangenten. DPOF-ikonen försvinner och fotonumret visas.

2. Gör inställningarna för Paper Type (papperstyp), Paper Size (pappersstorlek), Page Layout (sidlayout), Quality (kvalitet) och PhotoEnhance (fotoförbättring). Copies-menyn (kopior) visar hur många pappersark som behövs för den valda layouten.

*Obs! Inställningen Page Layout (sidlayout) är inte tillgänglig när DPOF-inställningarna avser en Index-utskrift.*

3. Tryck på Print (skriv ut) för att starta utskriften.

Mer information om DPOF-inställningar finns i dokumentationen till din digitala kamera.

### *Ytterligare layoutalternativ*

Det finns ytterligare layoutalternativ om du vill skriva ut självhäftande etiketter, foton i flera storlekar och foton med panoramavy.

### *Skriva ut självhäftande etiketter*

Du kan skriva ut foton från ett PC-kort direkt på EPSON Photo Stickers 16.

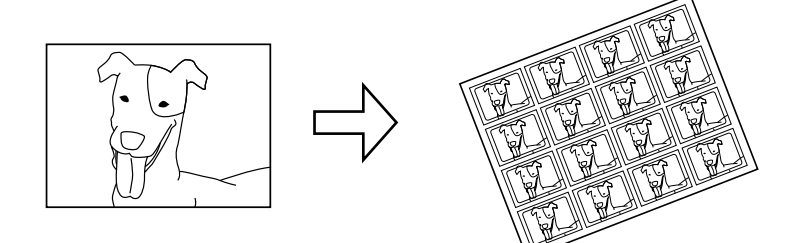

Originalfoto EPSON Photo Stickers 16

- 1. Fyll på arkmataren med EPSON Photo Stickers 16.
- 2. Sätt in ett PC-kort med fotodata.
- 3. Välj Print Mode (utskriftsläge): All (alla), One (ett) eller Set (utvalda).

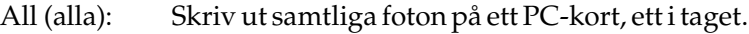

One (ett): Skriv ut ett valt foto på samtliga självhäftande etiketter.

Set (utvalda): Skriv ut flera valda fotografier.

Nedastående exempel visar när läget One (ett) används.

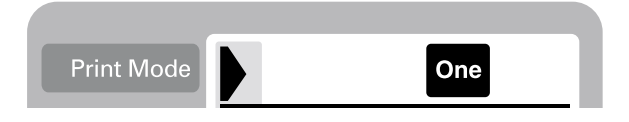

4. Flytta markören till inställningen Page Layout (sidlayout) och håll ned vänster- eller högerpilstangenten i tre sekunder. Alla layoutikoner försvinner.

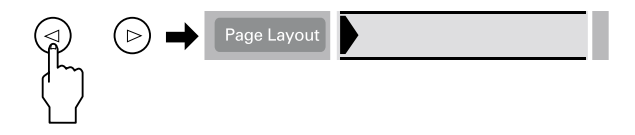

5. Välj SE på Copies-menyn (kopior) med vänster- eller högerpilstangenten.

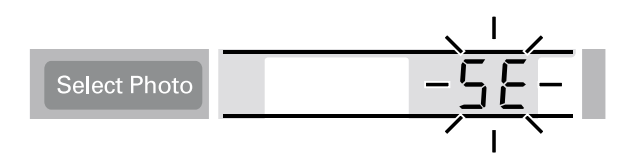

6. Om du har angett One (ett) eller Set (utvalda) som Print Mode (utskriftsläge) anger du fotonumret och det antal kopior som du vill skriva ut.

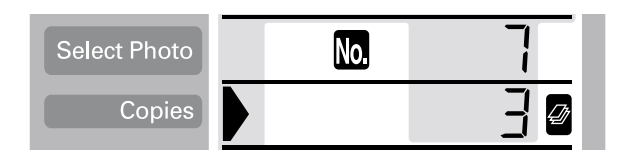

7. Ange inställningar för Quality (kvalitet) och Photo Enhance (fotoförbättring).

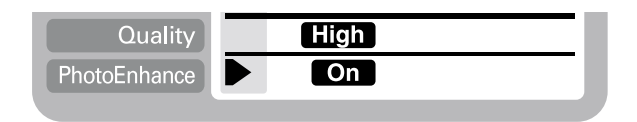

8. Tryck på Print (skriv ut) för att skriva ut dina självhäftande etiketter.

### *Skriva ut foton i flera storlekar*

Du kan skriva ut flera olika fotostorlekar på ett enskilt ark.

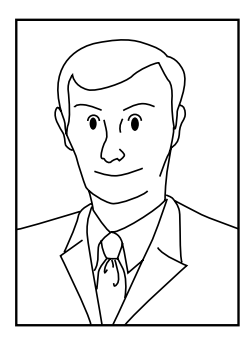

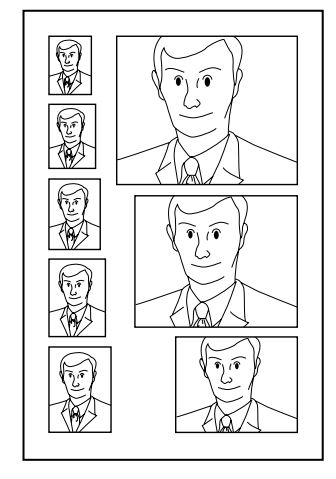

Originalfoto Foton i flera storlekar

1. Välj One (ett) under Print Mode (utskriftsläge).

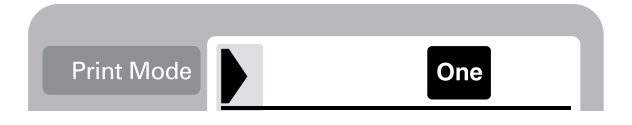

2. Välj papperstyp och pappersstorlek. Du kan bara använda den här funktionen med papperstorlekarna A4 och  $100 \text{ mm} \times 150 \text{ mm}$ .

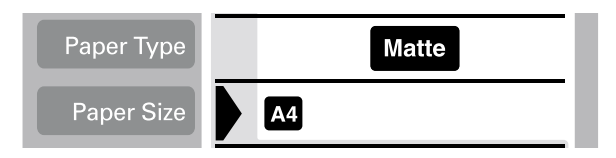

3. Flytta markören till inställningen Page Layout (sidlayout) och håll ned vänster- eller högerpilstangenten i tre sekunder. Alla layoutikoner försvinner.

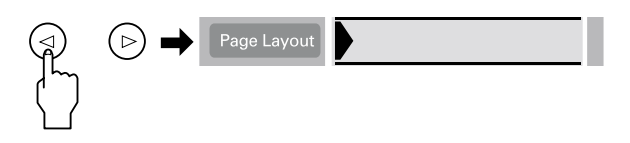

4. Välj ID med höger- eller vänsterpilstangenten.

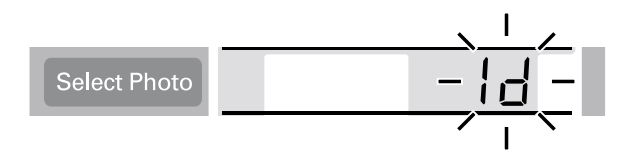

5. Ange fotonumret och antalet kopior som du vill skriva ut.

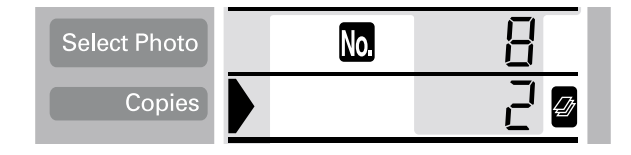

6. Ange inställningar för Quality (kvalitet) och Photo Enhance (fotoförbättring).

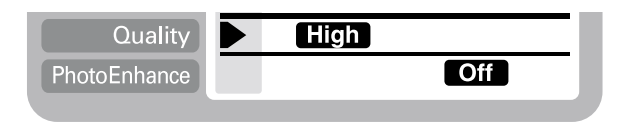

7. Tryck på Print (skriv ut) för att skriva ut dina bilder i flera storlekar.

### *Skriva ut foton med panoramalayout*

Du kan skriva ut foton med panoramalayout. Den här funktionen anpassar fotots storlek till arkets utskriftsyta. Observera att du inte kan skriva ut på större ytor än papperets utskriftsyta.

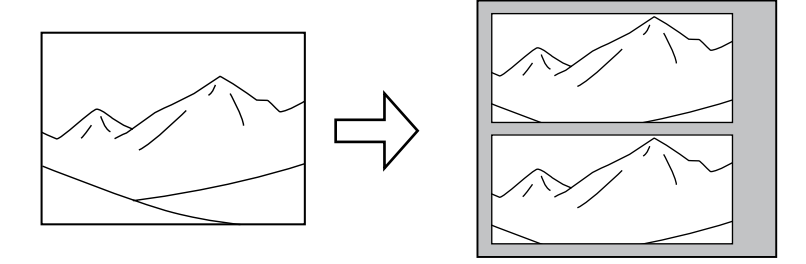

Originalfoto Foton med panoramalayout

### *Obs!*

*Med den här inställningen kan du få ett foto i normalstorlek att se ut som ett panoramafoto. Använd inte den här inställningen på foton som tagits i panoramaformat med en digitalkamera.*

1. Välj Print Mode (utskriftsläge): All (alla), One (ett) eller Set (utvalda).

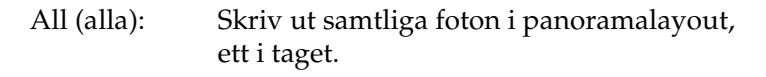

- One (ett): Skriv ut ett valt foto i panoramalayout.
- Set (utvalda): Skriv ut valda foton i panoramalayout.

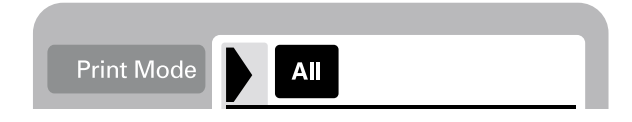

2. Välj typ och storlek på det media som finns i arkmataren.

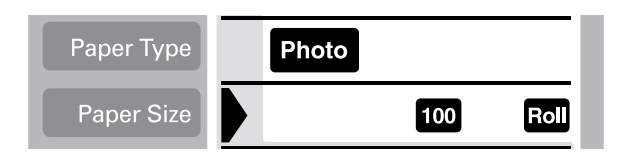

3. Flytta markören till inställningen Page Layout (sidlayout) och håll ned vänster- eller högerpilstangenten i tre sekunder. Alla layoutikoner försvinner.

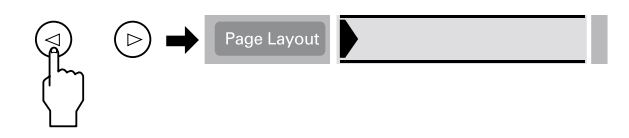

4. Välj PA med höger- eller vänsterpilstangenten.

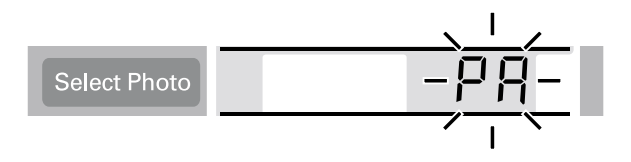

5. Om du har angett One (ett) eller Set (utvalda) som Print Mode (utskriftsläge) anger du fotonumret och det antal kopior som du vill skriva ut.

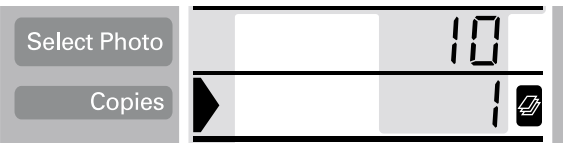

6. Ange inställningar för Quality (kvalitet) och Photo Enhance (fotoförbättring).

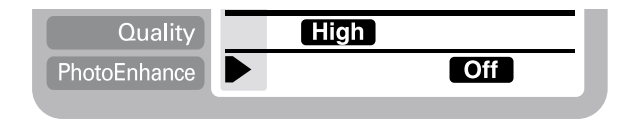

7. Tryck på Print (skriv ut) för att skriva ut dina bilder i panoramalayout.

# *Använda filter*

Du kan justera dina fotons utseende manuellt med hjälp av filterfunktionen. Du har 9 olika filtereffekter att välja mellan. Du kan inte använda den här funktionen om du har valt Index under Print Mode (utskriftsläge).

- 1. Gör inställningarna för Print Mode (utskriftsläge), Paper Type (papperstyp), Paper Size (pappersstorlek), Page Layout (sidlayout) och Quality (kvalitet).
- 2. Om du har angett One (ett) eller Set (utvalda) som Print Mode (utskriftsläge) anger du fotonumret och det antal kopior som du vill skriva ut.
- 3. Håll ned Brightness (ljusstyrka)-knappen i tre sekunder. Filterikonen blinkar på Copies-menyn (kopior).

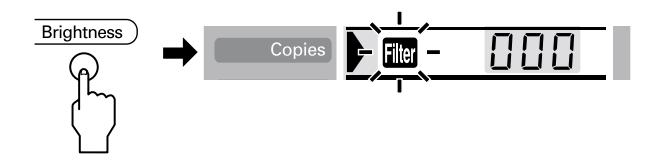

4. Om du har valt All (alla) eller Set (utvalda) under Print Mode (utskriftsläge), anger du numret på det foto som du vill tillämpa filtret på.

5. Ange numret på det filter du vill använda. Nedanstående tabell visar en lista över filternumren och vilken effekt de ger. På färgsidorna i slutet på den här handboken finns exempel på de olika filtrens effekter.

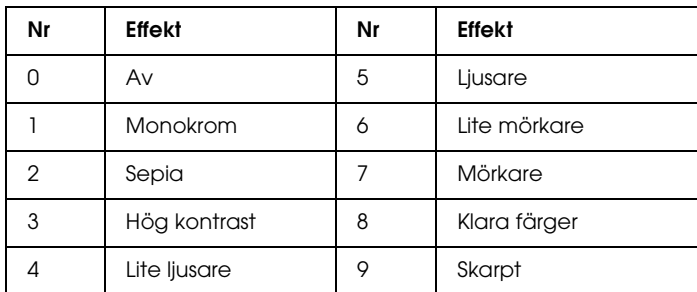

#### *Obs!*

*Om du har valt inställningen All (alla) eller Set (utvalda) under Print Mode (utskriftsläge) och vill använda en filtereffekt på samtliga dina valda foton håller du ned* Brightness (ljusstyrka) *i tre sekunder.* ALL (alla) *visas på Select Photo-menyn (välj foto) och filterikonen slutar blinka. Filtret används på samtliga foton. Om du vill ta bort filterinställningen trycker du på* Cancel (avbryt)*.*

- 6. Tryck på Brightness (ljusstyrka) för att välja filtereffekten. Filterikonen slutar blinka.
- 7. Om du har valt inställningen All (alla) eller Set (utvalda) under Print Mode (utskriftsläge) upprepar du steg 3 till 5 för att tillämpa filtereffekter på varje foto. Om du inte vill använda en filtereffekt väljer du 0 (ingen effekt) som filternummer. Om du vill ta bort alla filterinställningar trycker du på Cancel (avbryt).
- 8. Tryck på Start (starta) för att starta utskriften.

Om du vill stänga av filtereffekten trycker du på Cancel (avbryt).

# *Justera ljusstyrkan*

Du kan justera ljusstyrkan i de utskrivna bilderna. Den här funktionen påverkar alla bilder som skrivs ut. Om du vill justera ljusstyrkan på enskilda bilder ska du använda filterfunktionen.

#### *Obs!*

*Du kan inte använda den här inställningen om du har valt Index under Print Mode (utskriftsläge).*

- 1. Gör inställningarna för Print Mode (utskriftsläge), Paper Type (papperstyp), Paper Size (pappersstorlek), Page Layout (sidlayout) och Quality (kvalitet).
- 2. Tryck på Brightness (ljusstyrka). Ikonen Brightness (ljusstyrka) blinkar på Copies-menyn (kopior).

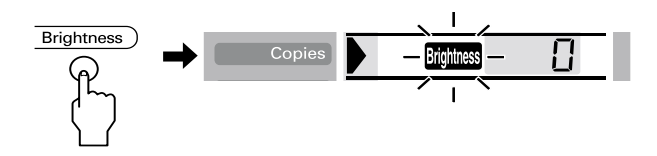

3. Ange den önskade ljusstyrkan för dina bildutskrifter.

Nedan visas vilken ljusstyrka som varje siffra ger.

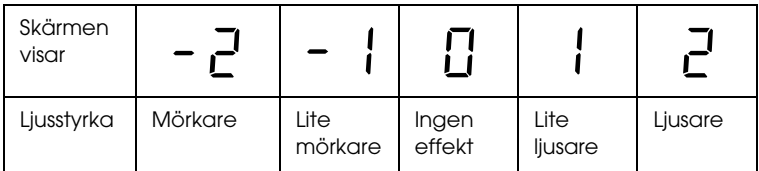

- 4. Tryck på Brightness (ljusstyrka) för att välja inställningen. Ikonen Brightness (ljusstyrka) slutar blinka.
- 5. Tryck på Start (starta) för att starta utskriften.

#### *Obs!*

*Den effekt som Brightness (ljusstyrka)-funktionen ger är densamma som filtret med samma namn. Du kan inte använda båda samtidigt. Värdena för ljusstyrka motsvarar filtereffekterna 4. Lite ljusare, 5. Ljusare, 6. Lite mörkare och 7. Mörkare, varför du inte kan använda båda dessa på samma gång. Om du försöker göra det, kommer filtereffekten att ha företräde framför ljusstyrkeinställningen. Du kan dock använda andra kombinationer, t.ex. mörk sepia eller lite ljusare monokrom, genom att kombinera filter- och ljusstyrkeinställningarna.*

# *Ändra standardinställningar*

Du kan ändra standardinställningarna till de inställningar som du ofta använder. Du kan ställa in olika standardinställningar för varje Print Mode (utskriftsläge): All (alla), One (ett) och Set (utvalda). Ändringarna i standardinställningarna sparas även om du stänger av skrivaren.

- 1. Gör de inställningar som du vill använda till dina standardsinställningar. Du kan inte lägga till fotonummer eller antalet kopior som standardinställningar.
- 2. Tryck ned Select Photo (välj foto) och Brightness (ljusstyrka) samtidigt. Dina inställningar sparas som standardinställningar.

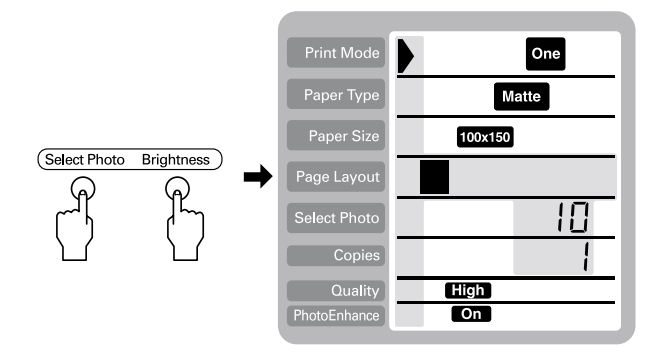

Om du vill återställa de ursprungliga standardinställningarna väljer du det Print Mode (utskriftsläge) som du vill återställa och trycker sedan på Select Photo (välj foto), Brightness (ljusstyrka) och Cancel (avbryt) samtidigt. Fabriksinställningarna återställs och dina egna standardinställningar raderas.

# *Byta bläckpatroner*

# <span id="page-68-0"></span>*Kontrollera bläckmängden*

### *Använda LCD-kontrollpanelen*

Om du vill veta vilken bläckpatron som behöver bytas ut kontrollerar du det på LCD-panelen.

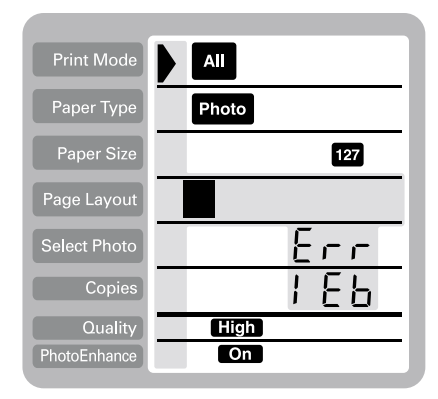

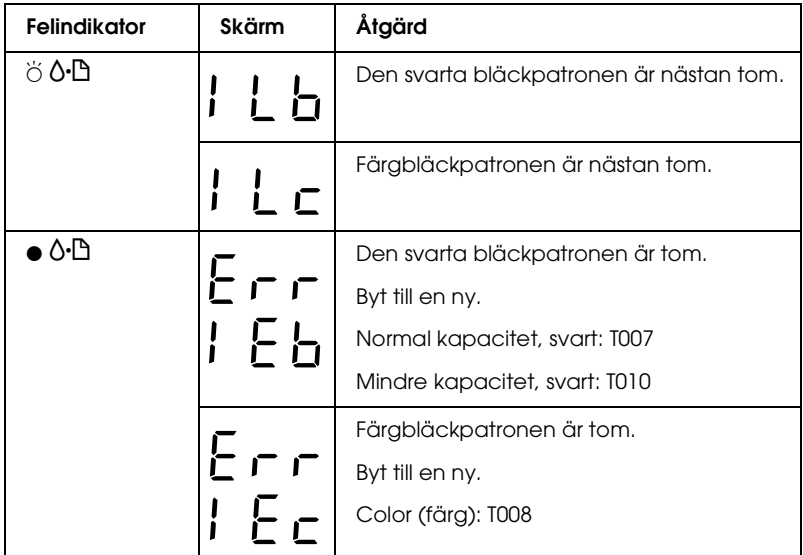

 $\bullet$  = på,  $\circ$  = av,  $\breve{\circ}$  = blinkande

Du kan kontrollera hur mycket bläck som återstår i bläckpatronerna genom att köra Munstyckskontroll från skrivarens kontrollpanel. Utskriften vid Munstyckskontroll visar den procentandel bläck som återstår. Anvisningar om hur du kör Munstyckskontroll från skrivarens kontrollpanel finns i "Använda knapparna på kontrollpanelen" i Online *Reference Guide (online-handboken)*.

# *Byta bläckpatron*

Bläckpatronerna som används till den här skrivaren är utrustade med datachip. Chipet på patronen kontrollerar hur mycket bläck som används, så även om du tar bort patronen och sedan sätter tillbaka den igen, så kan allt dess bläck användas. En viss mängd bläck går dock åt varje gång som du sätter in patronen, eftersom skrivaren då gör en automatisk kontroll.

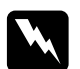

# **Varning!**<br>□ Förva

❏ *Förvara bläckpatroner utom räckhåll för barn. Se till att inte barn dricker från patronerna eller på annat sätt handskas med dem.*

❏ *Var försiktig när du handskas med bläckpatroner, eftersom det kan finnas bläckrester. Om du får bläck på huden bör du tvätta området noggrant med tvål och vatten. Om du får bläck i ögonen måste du genast spola ögonen med vatten. Om du fått bläck i ögonen och känner obehag eller får problem med synen när du spolat ögonen med vatten ska du genast kontakta läkare.*

# **Varning!**<br> $\Box$  FPSC

- ❏ *EPSON rekommenderar att du endast använder äkta EPSON-bläckpatroner. Produkter som inte tillverkas av EPSON kan ge skrivaren skador som inte täcks av EPSONs garanti.*
- ❏ *Låt den gamla patronen sitta kvar i skrivaren tills du har en ny patron, annars kan bläck som finns kvar i skrivarhuvudets munstycken torka ut.*
- ❏ *Fyll inte på bläckpatronerna. Skrivaren beräknar hur mycket bläck som finns kvar med hjälp av chipet på bläckpatronen. Om du fyller på patronen omberäknas inte den kvarvarande mängden bläck av chipet, så mängden tillgängligt bläck ändras inte.*

### *Obs!*

- ❏ *Du kan inte fortsätta att skriva ut om en bläckpatron är tom, även om det finns bläck i den andra patronen. Byt ut den tomma patronen innan du fortsätter med utskriften.*
- ❏ *Förutom det bläck som används under utskrift av dokument, används bläck även vid rengöring av skrivarhuvudet, vid självrengöringen som utförs när skrivaren slås på och vid bläckpåfyllning när bläckpatronen installeras i skrivaren.*
- ❏ *Om du byter bläckpatroner när rullpapper sitter i kan det bli fläckar på papperet.*

Om du vill ha mer information om bläckpatroner kan du läsa avsnittet ["När du handskas med bläckpatroner" på sidan 9](#page-9-0).

1. Se till att skrivaren är påslagen och inte skriver ut. Öppna därefter skrivarhöljet.

#### *Obs!*

*Du kan själv avläsa skrivarens status. Om felindikatorn blinkar betyder det att patronen för svart bläck eller färgbläck är nästan tom. Om felindikatorn lyser, men inte blinkar, betyder det att patronen för svart bläck eller färgbläck är tom.*

2. Tryck på knappen för  $\overline{S}$  byte av bläckpatron. Skrivarhuvudet flyttar till vänster till positionen för byte av bläckpatron. Lampan Processing (bearbetning) blinkar och b felindikatorn lyser eller blinkar. Hur du tar reda på vilken bläckpatron som behöver bytas beskrivs i avsnittet ["Kontrollera bläckmängden" på sidan 68.](#page-68-0)

c*Varning! Flytta inte skrivarhuvudet för hand, eftersom det kan skada skrivaren. Flytta det alltid genom att trycka på*  $\ddot{\mathfrak{g}}$  -knappen *för byte av bläckpatron.*
3. Lyft upp spärren för bläckpatronen så högt upp det går. Ta ut bläckpatronen ur skrivaren. Om patronen är tom ska du göra dig av med den på lämpligt sätt. Plocka inte isär bläckpatronen eller försök fylla på den.

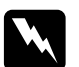

w*Varning! Om du får bläck på händerna bör du genast tvätta dem noggrant med tvål och vatten. Om du får bläck i ögonen måste du genast spola ögonen med vatten. Om du fått bläck i ögonen och känner obehag eller får problem med synen när du spolat ögonen med vatten ska du genast kontakta läkare.*

4. Ta ut den nya bläckpatronen ur dess skyddspåse och dra av den gula förseglingstejpen. Ta inte i det gröna chipet på bläckpatronens sida.

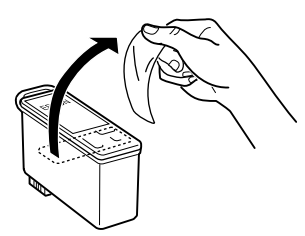

svart bläckpatron (T007) färgpatron (T008)

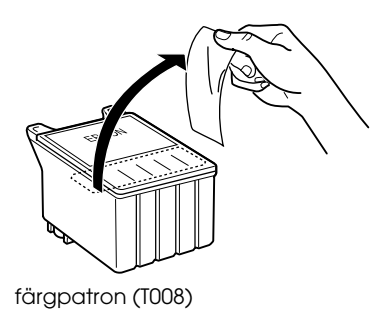

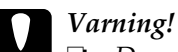

❏ *Du måste ta bort den gula tejpen innan du installerar patronen, annars går den inte att använda och du kan inte skriva ut.*

- ❏ *Om du har installerat en bläckpatron utan att ta bort den gula tejpen måste du ta bort patronen och installera en ny. Förbered den nya patronen genom att ta bort den gula tejpen och sätt sedan i patronen i skrivaren.*
- ❏ *Ta inte bort den blå delen av tejpen från patronens översida. Om du gör det kan skrivarhuvudet sättas igen. Om det inträffar går det inte att skriva ut.*
- ❏ *Ta inte bort tejpen från patronens undersida. Om du gör det kommer bläck att läcka ut.*
- ❏ *Ta inte i det gröna chipet på patronens sida. Det kan göra att skrivaren slutar fungera så att det inte går att skriva ut.*

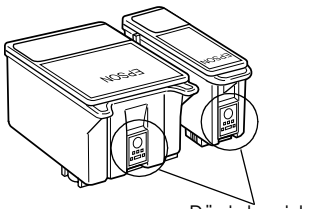

Rör inte vid den här delen.

❏ *Se till att skydda området där bläcket kommer ut från smuts och damm om du måste ta ut bläckpatronen tillfälligt. Förvara bläckpatronen i samma miljö som skrivaren. Förvara bläckpatroner som bilden visar (etiketten som talar om vilken typ av bläckpatron det är bör vara vänd uppåt). Ventilen i bläckpatronen där bläcket kommer ut fångar upp överflödigt bläck. Var alltid försiktig när du handskas med bläckpatronen. Rör inte bläckpatronen där bläcket kommer ut eller området runtomkring.*

5. Justera flikarna på patronen så att de vilar på den öppnade spärrens utskjutande flikar. Tryck ned patronen tills den låses fast ordentligt. Se till att flikarna på patronen inte är under de gångjärn som sticker ut från nederdelen på den öppnade patronspärren.

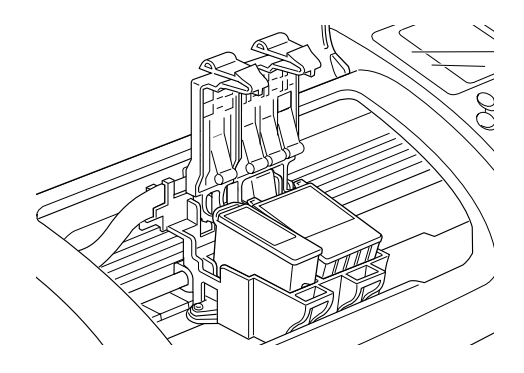

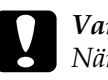

c*Varning! När du har tagit ut en bläckpatron ur skrivaren bör du omedelbart sätta i en ny. Om ingen patron sitter i, kan skrivarhuvudet torka ut. Om det inträffar går det inte att skriva ut.*

6. Tryck på knappen för  $\frac{\pi}{2}$  byte av bläckpatron. Skrivarhuvudet kommer att röra på sig och börja ladda bläckleveranssystemet. Processen tar cirka en minut. När bläcket har laddats återgår skrivarhuvudet till dess ursprungsposition, bearbetningslampan slutar blinka och lyser med fast sken, samtidigt som felindikatorn & b släcks.

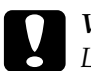

c*Varning! Lampan Processing (bearbetning) fortsätter att blinka under tiden skrivaren fyller på bläck. Stäng inte av skrivaren när den här lampan blinkar. Om du gör det kanske bläcket inte fylls på ordentligt.*

7. Stäng skrivarhöljet.

# *Underhåll*

## *Kontrollera skrivarhuvudets munstycken*

Om den utskrivna bilden är ovanligt ljus eller om bildpunkter i den utskrivna bilden saknas, kanske du kan lösa problemet genom att kontrollera skrivarhuvudets munstycken.

Följ anvisningarna nedan när du vill kontrollera munstyckena med hjälp av knapparna på skrivarens kontrollpanel.

- 1. Stäng av skrivaren.
- 2. Kontrollera att papper i storleken A4 eller Letter ligger i arkmataren.
- 3. Håll ner underhållsknappen  $\delta \mathcal{D}$  ( $\mathcal{D}$  i bilden) och tryck på strömbrytaren  $\circledcirc$  ( $\circledcirc$  i bilden) för att slå på skrivaren.

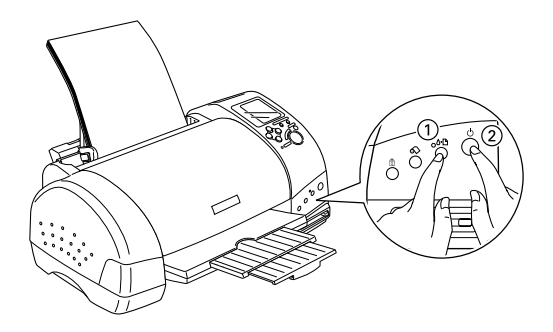

4. Släpp först upp strömknappen  $\mathcal{O}$ . När skrivaren påbörjar munstyckskontrollen släpper du upp underhållsknappen b. En kontrollsida med skrivarens ROM-version, bläckräkningskod, bläcknivåer och ett mönster för munstyckskontroll skrivs ut. Om du vill kontrollera nivån i den svarta bläckpatronen, se BK. Om du vill kontrollera nivån i färgpatronen, se CL. Nedan visas exempelutskrifter.

Bra exempel

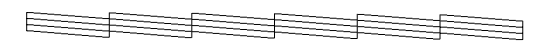

Skrivarhuvudet behöver rengöras

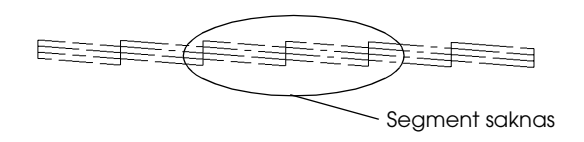

Ovanstående exempel kanske visas i svartvitt, men de verkliga testutskrifterna är i färg (CMYK).

Om kontrollsidan inte skrivs ut korrekt (om till exempel något segment saknas) fungerar inte skrivaren som den ska. Bläckmunstycket kan vara igensatt eller skrivarhuvudet kan vara feljusterat. Hur skrivarhuvudet rengörs beskrivs i nästa avsnitt. Information om hur skrivarhuvudet ställs in finns i avsnittet "Justera skrivarhuvudet" i online *Reference Guide (online-handboken)*. Munstyckskontrollsidan visar också hur mycket bläck som finns kvar i varje patron. BK: visar hur mycket svart bläck som finns kvar, och CL: visar hur mycket färgbläck som finns kvar.

## <span id="page-78-0"></span>*Rengöra skrivarhuvudet*

Om den utskrivna bilden är ovanligt ljus eller om bildpunkter i den utskrivna bilden saknas, kanske du kan lösa problemet genom att rengöra skrivarhuvudet, som ser till att munstyckena levererar bläcket som de ska.

#### *Obs!*

- ❏ *Vid rengöring av skrivarhuvudet används både svart bläck och färgat bläck. Undvik att slösa på bläcket genom att endast rengöra skrivarhuvudet om utskriftskvaliteten försämras (exempelvis då utskriften blir suddig eller att färgerna blir felaktiga eller saknas).*
- ❏ *Använd först munstyckskontrollfunktionen för att kontrollera att skrivarhuvudet verkligen behöver rengöras. Det sparar bläck.*
- ❏ *När* b *felindikatorn blinkar eller lyser kan du inte rengöra skrivarhuvudet. Byt bläckpatron först.*
- ❏ *Starta inte funktionerna för huvudrengöring eller munstyckskontroll när utskrift pågår. Om du gör det kan utskriften bli förstörd.*

Följ anvisningarna nedan om du vill rengöra skrivarhuvudet med hjälp av knapparna på skrivarens kontrollpanel.

1. Kontrollera att lampan Processing (bearbetning) lyser och att b felindikatorn är släckt.

#### *Obs!*

*Om* b *felindikatorn blinkar eller lyser kan du inte rengöra skrivarhuvudet. Men om du trycker på knappen påbörjas patronersättningsproceduren. Om du inte vill byta ut en bläckpatron just nu trycker du på* b *underhållsknappen för att återställa skrivarhuvudet till ursprungsläget.*

2. Håll ned  $\delta$ <sup>D</sup> underhållknappen i tre sekunder.

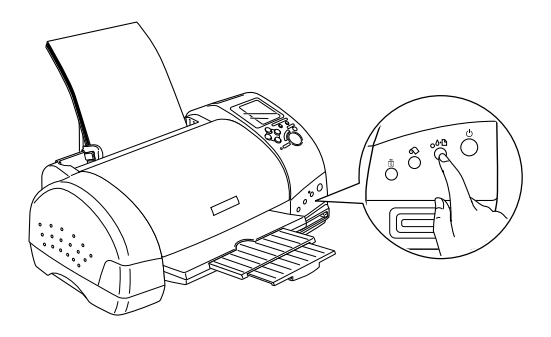

Skrivaren börjar rengöra skrivarhuvudet och bearbetningslampan börjar blinka. Rengöringen av skrivarhuvudet tar cirka 30 sekunder.

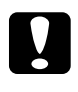

c*Varning! Stäng inte av skrivaren när lampan Processing (bearbetning) blinkar. Om du gör det kan du skada skrivaren.*

3. När lampan Processing (bearbetning) slutar blinka skriver du ut ett mönster för munstyckskontroll för att bekräfta att huvudet är rent och för att nollställa rengöringscykeln.

Om utskriftskvaliteten inte blir bättre efter att du har upprepat denna procedur fyra eller fem gånger, stänger du av skrivaren och låter den vara avstängd över natten. Prova sedan att rengöra huvudet igen.

Om utskriftskvaliteten ändå inte blir bättre kan patronerna vara för gamla och behöva bytas ut. Om du vill byta en bläckpatron innan den är tom läser du avsnittet ["Byta bläckpatron" på sidan 70](#page-70-0).

Om det fortfarande är problem med utskriftskvaliteten när du har bytt bläckpatroner kontaktar du återförsäljaren.

#### *Obs!*

*Vi rekommenderar att skrivaren slås på minst en minut varje månad för bibehållen utskriftskvalitet.*

## *Rengöra skrivaren*

Rengör skrivaren ordentligt några gånger om året så fungerar den bäst.

- 1. Dra ur skrivarens nätsladd.
- 2. Ta bort eventuella papper från arkmataren.
- 3. Använd en mjuk borste för att försiktigt ta bort allt damm och all smuts från arkmataren.
- 4. Om ut- eller insidan av arkmataren är smutsig torkar du den med en mjuk, ren trasa fuktad med ett milt rengöringsmedel. Se till att skrivarhöljet är stängt så att det inte kommer in vatten.
- 5. Om bläcket rinner ut på insidan av skrivaren torkar du bort det med en fuktad trasa.

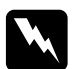

#### w*Varning!*

*Var försiktig så du inte vidrör delarna på insidan av skrivaren.*

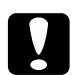

#### c*Varning!*

- ❏ *Var försiktig så att du inte torkar ut fett på metalldelarna under bläckpatronspassagen.*
- ❏ *Använd inte alkohol eller thinner vid rengöring. Dessa kemikalier kan skada både komponenterna och själva höljet.*
- ❏ *Var försiktig så att det inte kommer vatten på skrivarmekanismen eller på några elektroniska komponenter.*
- ❏ *Använd inte en hård eller repande borste.*
- ❏ *Spreja inte insidan av skrivaren med smörjmedel. Olämpliga oljor kan skada mekanismen. Kontakta återförsäljaren eller kvalificerad servicepersonal om skrivaren behöver smörjas.*
- ❏ *Använd inget annat än en torr, mjuk duk för att rengöra bildskärmen och förhandsgranskningsskärmen (valfritt tillbehör). Använd inte vätska eller kemikalier.*

## *Flytta skrivaren*

Om du behöver transportera skrivaren packar du omsorgsfullt ned den i originalförpackningen (eller liknande som passar). Följ anvisningarna nedan.

1. Öppna skrivarhöljet och kontrollera att skrivarhuvudet är i ursprungsläget (längst åt höger). Om så inte är fallet ansluter du skrivaren till elnätet och väntar tills skrivarhuvudet återgått till ursprungsläget. Därefter stänger du skrivarhöljet och drar ut kontakten.

c*Varning! Låt bläckpatronerna sitta kvar i skrivaren när du transporterar den. Om du transporterar skrivaren utan att patronerna sitter i kan det skada skrivaren.*

- 2. Koppla loss gränssnittskabeln från skrivaren.
- 3. Ta bort papper från arkmataren och ta bort pappersstödet.
- 4. Ta av skrivarhöljet igen. Lås fast patronhållaren i skrivaren med skyddsemballage och tejp (visas nedan) och sätt tillbaka höljet.

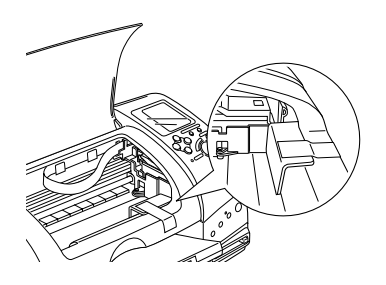

- 5. Höj upp utmatningsfacket.
- 6. Skydda skrivaren med skyddsemballage på båda sidor.
- 7. Packa ned skrivaren och strömsladden i originalförpackningen.
- 8. Se till att skrivaren hålls i ett plant läge under transporten.

# *Felsökning*

## *Felindikatorer och skärmen*

Du kan lösa många vanliga skrivarproblem med hjälp av lamporna eller skärmen på skrivarens kontrollpanel. Om indikatorerna lyser eller blinkar, använder du tabellen nedan för att diagnostisera problemet. Vidta därefter rekommenderad åtgärd.

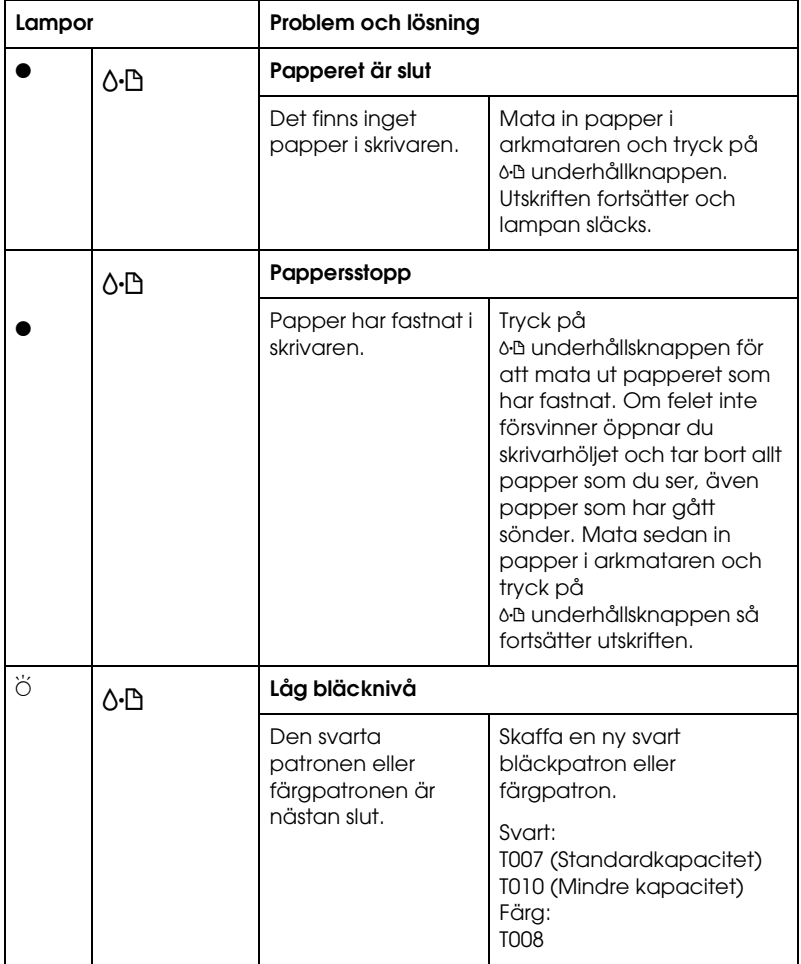

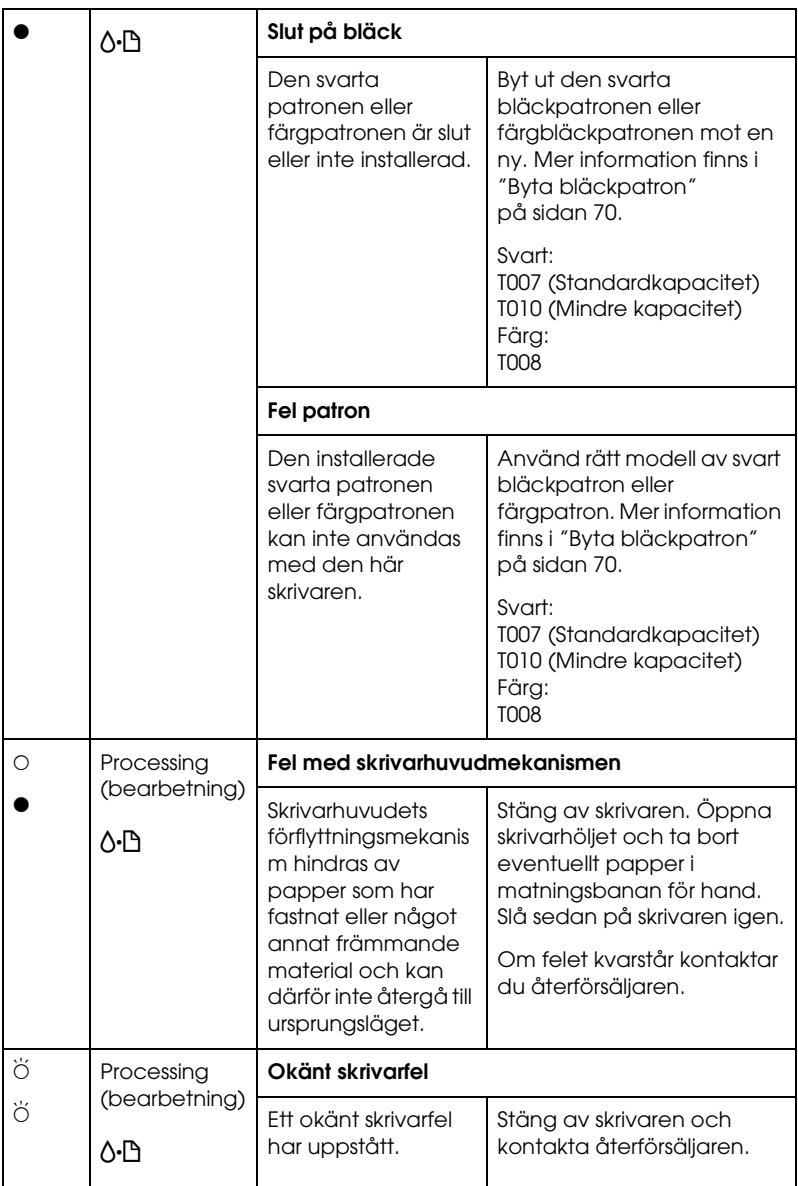

 $\bullet$  = på,  $\circ$  = av,  $\breve{\circ}$  = blinkande

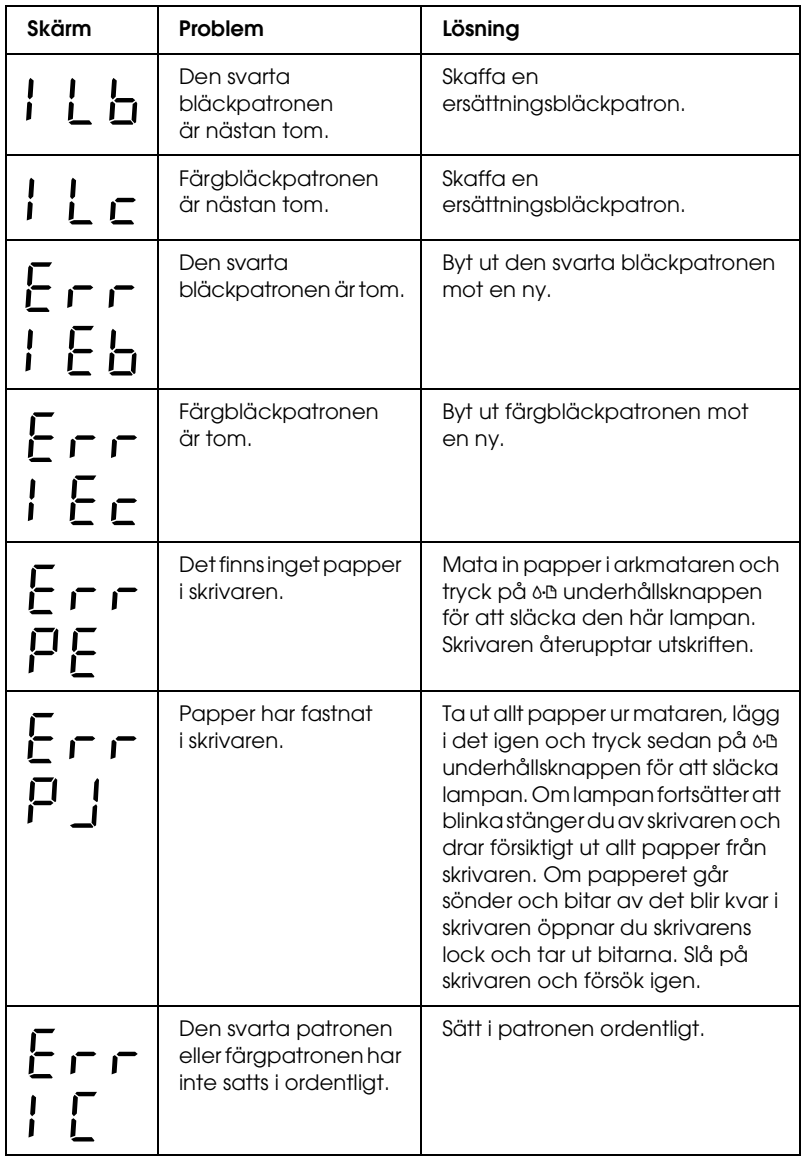

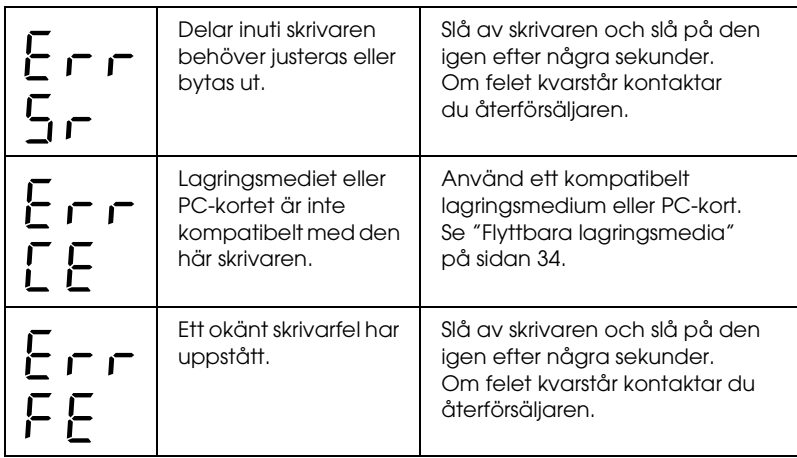

## *Problem med utskriftskvalitet*

## *Vågräta band*

Pröva någon av följande åtgärder:

- ❏ Kontrollera att rätt sida (utskriftssidan) av papperet i arkmataren är uppåt.
- ❏ Kör huvudrengöringsfunktionen för att rensa eventuellt igensatta bläckmunstycken. Se ["Rengöra skrivarhuvudet"](#page-78-0) på [sidan 78.](#page-78-0)
- ❏ Kontrollera att den Media Type (medietyp) som är markerad på kontrollpanelen passar det medium som finns i skrivaren.
- ❏ Kontrollera att justeringsspakens läge är rätt för medietypen. När du skriver ut på media med normal tjocklek sätter du spaken i läge "0". När du skriver ut på kuvert eller andra tjocka media sätter du spaken i läge "+".

## *Lodrät feljustering eller lodräta band*

Pröva någon av följande åtgärder:

- ❏ Kontrollera att rätt sida (utskriftssidan) av papperet i arkmataren är uppåt.
- ❏ Kör huvudrengöringsfunktionen för att rensa eventuellt igensatta bläckmunstycken. Se ["Rengöra skrivarhuvudet"](#page-78-0) på [sidan 78](#page-78-0).
- ❏ Kontrollera att den Media Type (medietyp) som är markerad på kontrollpanelen passar det medium som finns i skrivaren.
- ❏ Kontrollera att justeringsspakens läge är rätt för medietypen. När du skriver ut på media med normal tjocklek sätter du spaken i läge "0". När du skriver ut på kuvert eller andra tjocka media sätter du spaken i läge "+".

## *Färgglapp*

Pröva någon av följande åtgärder:

- ❏ Kontrollera att papperet inte är trasigt, smutsigt eller för gammalt. Kontrollera också att rätt sida (utskriftssidan) av papperet är vänd uppåt i arkmataren.
- ❏ Kör huvudrengöringsfunktionen för att rensa eventuellt igensatta bläckmunstycken. Se ["Rengöra skrivarhuvudet"](#page-78-0) på [sidan 78](#page-78-0).
- ❏ Kontrollera b felindikatorn. Om lampan blinkar byter du bläckpatron. Se ["Byta bläckpatron" på](#page-70-0) sidan 70.
- ❏ Kontrollera att den Media Type (medietyp) som är markerad på kontrollpanelen passar det medium som finns i skrivaren.

### *Felaktiga eller uteblivna färger*

Pröva någon av följande åtgärder:

- ❏ Kör huvudrengöringsfunktionen. Se ["Rengöra](#page-78-0)  [skrivarhuvudet" på](#page-78-0) sidan 78. Byt ut färgbläckpatronen om färgerna fortfarande är felaktiga eller saknas. Byt ut den svarta bläckpatronen om problemet kvarstår. I ["Byta](#page-70-0)  [bläckpatron" på](#page-70-0) sidan 70 finns mer information.
- ❏ Kontrollera att du inte använder en bläckpatron som passerat det bäst-före-datum som står tryckt på förpackningen. Om du inte använt skrivaren på ett tag bör du byta till nya bläckpatroner. Se ["Byta bläckpatron" på](#page-70-0) sidan 70.

## *Suddiga eller kladdiga utskrifter*

Pröva någon av följande åtgärder:

- ❏ Kontrollera att skrivaren står på en plan, stabil yta som sträcker sig utanför skrivarens bottenplatta i alla riktningar. Skrivaren fungerar inte korrekt om den lutar.
- ❏ Kontrollera att papperet är torrt och att utskriftssidan är vänd uppåt. Kontrollera också att du använder rätt typ av papper. Se ["Papper" på](#page-110-0) sidan 110 för specifikationer.
- ❏ Om papperet är böjt mot utskriftssidan plattar du till det eller böjer det åt andra hållet.
- ❏ Ställ in justeringsspaken till läget "+" och kontrollera att kontrollpanelen visar rätt inställningar för Media Type (medietyp).
- ❏ Ta bort arken efter hand de skrivs ut, särskilt när du använder transparenter.
- ❏ Om du skriver ut på högblankt media placerar du ett stödark (eller ett ark vanligt papper) under bunten, eller så matar du in ett ark i taget.
- ❏ När du skriver ut på tjockt media sätter du spaken i läge "+".
- ❏ Kör huvudrengöringsfunktionen. Se ["Rengöra](#page-78-0)  [skrivarhuvudet" på](#page-78-0) sidan 78.
- ❏ Mata in och mata ut torrt papper flera gånger. Om problemet kvarstår kan bläck ha läckt ut inuti skrivaren. Torka därför av insidan av skrivaren med en mjuk och ren trasa.

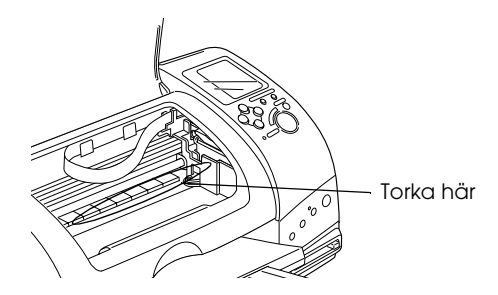

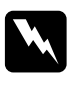

w*Varning! Var försiktig så du inte vidrör delarna på insidan av skrivaren.*

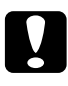

c*Varning! Var försiktig så att du inte torkar ut fett på metalldelarna under skrivarhuvudets väg.*

## *Utskriftsproblem som inte är relaterade till utskriftskvalitet*

Om något av följande problem uppstår kan du pröva den rekommenderade åtgärden.

- ❏ Tomma sidor skrivs ut
- ❏ Utskriften är kladdig i nederkanten
- ❏ Utskriften går för långsamt

#### *Tomma sidor skrivs ut*

❏ Kör huvudrengöringsfunktionen för att rensa eventuellt igensatta munstycken. Se ["Rengöra skrivarhuvudet"](#page-78-0) på [sidan 78.](#page-78-0)

#### *Utskriften är kladdig i nederkanten*

- ❏ Om papperet är böjt mot utskriftssidan plattar du till det eller böjer det åt andra hållet.
- ❏ Ställ justeringsspaken i läge "+".

#### *Utskriften går för långsamt*

❏ Kontrollera att Media Type (medietypen) är rätt inställd på kontrollpanelen.

## *Papperet matas inte fram korrekt*

Om något av följande problem uppstår kan du pröva den rekommenderade åtgärden.

- ❏ Papperet matas inte fram
- ❏ Flera sidor matas fram
- ❏ Papperet fastnar
- ❏ Papperet matas inte ut helt och hållet eller är skrynkligt

#### *Papperet matas inte fram*

Ta bort pappersbunten och kontrollera följande:

- ❏ Att papperet inte är böjt eller vikt.
- ❏ Att papperet inte är för gammalt. I anvisningarna som kom med papperet finns mer information.
- ❏ Att papperet inte ligger ovanför pilen på den vänstra kantguiden.
- ❏ Att papper inte har fastnat i skrivaren. Om det har gjort det tar du bort det.
- ❏ Att den svarta bläckpatronen eller färgpatronen inte är tom. Om någon av bläckpatronerna är tom byter du den. Om du vill veta hur du ser att en patron är tom läser du avsnittet ["Byta bläckpatron" på](#page-70-0) sidan 70.

Lägg i papperet igen. Följ alltid alla instruktioner som gäller för papperet. Se även ["Tillgängliga medietyper" på](#page-28-0) sidan 28.

#### *Flera sidor matas fram*

- ❏ Om du skriver ut direkt från ett PC-kort ska du inte välja A4 eller  $100 \times 150$  mm vid inställningen av Paper Size (pappersstorlek) när rullpapper sitter i arkmataren. Om du gör det kommer onödigt mycket papper att matas fram efter varje utskriftsjobb. Om du redan har startat utskriften trycker du på Cancel (avbryt). Vänta tills utskriften och pappersmatningen avstannat. Skär av papperet baktill på skrivaren och slå därefter av skrivaren. Kvarvarande papper matas ut.
- ❏ Se till att pappersbunten ligger under pilmarkeringen som finns under den vänstra kantguiden.
- ❏ Den vänstra kantguiden ska ligga an mot pappersbuntens vänstra sida.
- ❏ Kontrollera att papperet inte krullat eller vikt sig. Räta i så fall ut det, eller rulla det något åt andra hållet.
- ❏ Kontrollera att justeringsspakens läge är rätt för medietypen. När du skriver ut på media med normal tjocklek sätter du spaken i läge "0". När du skriver ut på kuvert eller andra tjocka media sätter du spaken i läge "+".
- ❏ Ta bort pappersbunten och kontrollera att papperet inte är för tunt: Specifikationer finns i ["Papper" på](#page-110-0) sidan 110. Bläddra igenom bunten så att sidorna lossnar från varandra och mata in bunten i skrivaren.

## *Pappersstopp*

Tryck på  $\delta$ <sup>n</sup> underhållsknappen för att mata ut papperet som har fastnat. Om felindikatorn fortsätter att lysa öppnar du skrivarlocket och tar bort allt papper inuti skrivaren, inklusive eventuella pappersbitar. Fyll sedan på papper i arkmataren och tryck på  $\delta$ - $\Delta$  underhållsknappen för att fortsätta utskriften.

#### *Obs!*

*Försök inte att med våld ta bort ett främmande föremål som har fastnat, och försök inte plocka isär skrivaren. Kontakta återförsäljaren.*

Om papper ofta fastnar kontrollerar du följande:

- ❏ Att papperet inte är vikt eller böjt.
- ❏ Att rätt sida (utskriftssidan) av papperet i arkmataren är uppåt.
- ❏ Att pappersbunten bläddras igenom innan den läggs i skrivaren.
- ❏ Att papperet inte ligger ovanför pilen på den vänstra kantguiden.
- ❏ Att den vänstra kantguiden är justerad efter papperet.
- ❏ Att skrivaren står på en plan, stabil yta som sträcker sig utanför skrivarens bottenplatta i alla riktningar. Skrivaren fungerar inte korrekt om den lutar.

## *Papperet felaktigt ilagt*

Om papperet ligger för långt in i skrivaren kan det inte matas fram ordentligt. Slå av skrivaren och ta försiktigt bort papperet. Slå sedan på skrivaren och lägg tillbaka papperet på rätt sätt.

### *Papperet matas inte ut helt och hållet eller är skrynkligt*

Pröva någon av följande åtgärder:

- ❏ Om papperet inte matas ut helt och hållet trycker du på b underhållsknappen, öppnar höljet och tar bort papperet. Kontrollera också inställningen för Paper Size (pappersstorlek) på kontrollpanelen.
- ❏ Om papperet är skrynkligt när det matas ut kan det vara fuktigt eller för tunt. Lägg i en ny bunt.

#### *Obs!*

*Förvara oanvänt papper i originalförpackningen och på en torr plats. Specifikationer finns i ["Papper" på](#page-110-0) sidan 110.*

### *Skrivaren skriver inte ut*

Om skrivaren inte skriver ut kontrollerar du först om något av nedanstående inträffat och prövar sedan någon av de rekommenderade åtgärderna.

- ❏ Alla lampor är släckta
- ❏ Lampor tänds och släcks
- ❏ Endast bearbetningslampan lyser
- ❏ b Felindikatorn blinkar eller lyser
- ❏ En av bläcklamporna blinkar eller lyser
- ❏ Bläcklamporna lyser och de andra lamporna blinkar

### *Alla lampor är släckta*

Pröva någon av följande åtgärder:

- **□** Tryck på  $\circ$  för att kontrollera att skrivaren är påslagen.
- ❏ Stäng av skrivaren och kontrollera att strömsladden är ordentligt fastsatt.
- ❏ Se till att eluttaget fungerar och inte styrs av en väggkontakt eller timer.

#### *Lampor tänds och släcks*

Skrivarens spänning kanske inte överensstämmer med uttagets strömkapacitet. Slå omedelbart av skrivaren och kontrollera skrivarens märkning.

Om spänningen inte överensstämmer med skrivaren får du INTE ANSLUTA SKRIVAREN IGEN. Kontakta återförsäljaren.

### *Endast lampan Processing (bearbetning) lyser*

Pröva någon av följande åtgärder:

- ❏ Se till att inget förpackningsmaterial har hamnat i skrivaren.
- ❏ Om det låter som om skrivaren försöker skriva ut men inget händer, kör du huvudrengöringsfunktionen. Se ["Rengöra](#page-78-0)  [skrivarhuvudet" på](#page-78-0) sidan 78.

Om detta inte fungerar byter du bläckpatronerna. Instruktioner finns i avsnittet ["Byta bläckpatron" på](#page-70-0) sidan 70.

### *Felindikatorn blinkar eller lyser*

Pröva någon av följande åtgärder:

- ❏ Om b felindikatorn lyser och papper har fastnat i skrivaren tar du bort det.
- ❏ Om b felindikatorn lyser och det inte finns något papper i skrivaren, lägger du i papper.
- ❏ Om b felindikatorn blinkar börjar bläcket ta slut. Skaffa en ny patron av rätt typ. Om du vill veta hur du ser att bläcket i en patron börjar ta slut läser du avsnittet ["Byta bläckpatron"](#page-70-0) på [sidan 70.](#page-70-0)
- ❏ Om b felindikatorn lyser och bläcket är slut, byter du bläckpatronen. Om du vill veta hur du ser att en bläckpatron är tom läser du avsnittet ["Byta bläckpatron" på](#page-70-0) sidan 70.

### *Felindikatorn lyser och lampan Processing (bearbetning) blinkar*

Följ anvisningarna nedan.

- 1. Tryck på  $\Diamond \mathbb{D}$  underhållsknappen för att mata ut eventuellt papper som har fastnat.
- 2. Stäng av skrivaren. Ta bort eventuella främmande föremål eller pappersbitar som har fastnat i skrivaren. Se också till att det finns tillräckligt med plats runt den bakre ventilen, så att god ventilation kan uppehållas. Ta bort eventuella föremål som blockerar ventilen och slå sedan på skrivaren igen.

#### *Obs!*

*Försök inte att med våld ta bort ett främmande föremål som har fastnat, och försök inte plocka isär skrivaren. Kontakta återförsäljaren.*

3. Om felet kvarstår kontaktar du återförsäljaren.

## *Avbryta en utskrift*

Om du stöter på problem när du skriver ut kanske du måste avbryta utskriften. Om du vill avbryta en pågående utskrift trycker du på Cancel (avbryt). Alla utskriftsjobb avbryts, utskriften stoppas och de sidor som var under utskrift matas ut. Beroende på skrivarens status kanske utskriften inte avbryts omedelbart.

## *Exif Print*

Exif2.2 (kallas även "Exif Print") är en ny standard för digitala kameror som skapats för att göra det lättare att använda digitala fotografier.

## *Utskrift med PRINT Image Matching (bildutskriftsmatchning)*

#### *Hur används PRINT Image Matching?*

Den här produkten har stöd för PRINT Image Matching och PRINT Image Matching II. När de används tillsammans kan digitala stillbildskameror, skrivare och programvara med PRINT Image Matching eller PRINT Image Matching II hjälpa fotografer att skapa bilder som är mer verklighetstrogna än förväntat.

Du kan använda funktionen PRINT Image Matching om den här EPSON-skrivaren används för att skriva ut bilder från indataenheter, t ex digitalkameror, som har funktionen PRINT Image Matching. Om foton har tagits med en indataenhet som har funktionen PRINT Image Matching är utskriftskommandon kopplade till bilddata.

#### *Obs!*

- ❏ *Mer information om hur du använder en indataenhet som har funktionen PRINT Image Matching finns i instruktionshandboken för enheten.*
- ❏ *Kontakta tillverkaren om du vill ta reda på om indataenheten har funktionen PRINT Image Matching.*

### *Skriva ut utan PC*

Sätt i digitalkamerans minneskort i facket för minneskort, ange vilken bild som ska skrivas ut för att hämta de utskriftskommandon som finns registrerade i bildfilen och skriv ut.

#### *Media för vilka PRINT Image Matching är aktiverat*

PRINT Image Matching aktiveras när följande media används:

Vanligt papper/EPSON Premium Ink Jet Plain Paper/ EPSON Bright White Ink Jet Paper/EPSON Photo Paper/ EPSON Matte Paper-Heavyweight/ EPSON Premium Glossy Photo Paper/ EPSON ColorLife Photo Paper

# *Kundsupport*

## *Webbplats för teknisk support*

EPSONs webbplats för teknisk support erbjuder lösningar på problem som inte kan lösas med hjälp av felsökningsinformationen i skrivardokumentationen. Om du har en webbläsare och en Internet-anslutning kan du gå till den här sidan:

http://support.epson.net/StylusPhoto915/

## *Kontakta kundsupport*

Om EPSON-produkten inte fungerar som den ska och du inte kan lösa problemet med hjälp av felsökningsinformationen i dokumentationen till produkten, kontaktar du kundtjänst för att få hjälp. Om kundtjänst för ditt område inte finns med i listan nedan, kontaktar du din återförsäljare.

Kundtjänst kan hjälpa dig snabbare om du har följande information till hands när du ringer:

- ❏ Produktens serienummer (Etiketten med serienummer finns vanligtvis på produktens baksida.)
- ❏ Produktmodell
- ❏ Programvaruversion för produkten (Klicka på About (om), Version Info (versionsinformation) eller motsvarande knapp i den programvara som hör till produkten.)
- ❏ Datorns märke och modell
- ❏ Datorns operativsystem och operativsystemets version
- ❏ Namn och versioner på andra program som du normalt använder tillsammans med produkten

#### *Storbritannien*

Stylus Produkter Garanti & Support: 08705 133 640

Skanner Produkter Garanti & Support: 08702 413 453

Produktinformation: 0800 220 546

www.epson.co.uk

#### *Irland*

Stylus Products Warranty & Support: 01 679 9016

Övriga Produkter Garanti & Support: 01 679 9015

Produktinformation: 1 800 409 132

www.epson.co.uk

#### *Danmark*

Garanti & Support: 80 88 11 27

Produktinformation: 38 48 71 37

www.epson.dk

#### *Finland*

Garanti & Support: 0800 523 010

Produktinformation: (09) 8171 0083

www.epson.fi

#### *Norge*

Garanti & Support: 800 11 828

Produktinformation: 23 16 21 24

www.epson.no

#### *Sverige*

Garanti & Support: 08 445 12 58

Produktinformation: 08 519 92 082

www.epson.se

# *Tillval och förbrukningsvaror*

## *Tillval*

Följande tillval finns att få till skrivaren.

### *Gränssnittskablar*

EPSON säljer följande gränssnittskabel till skrivaren. Du kan dock använda vilken gränssnittskabel som helst, som uppfyller samma specifikationer. I handboken till datorn finns information om eventuella ytterligare krav.

USB-gränssnittskabel (skärmad) C83623✽ från serie A 4-stifts (dator) till serie B 4-stifts (skrivare).

#### *Obs!*

- ❏ *Asterisken (*✽*) motsvarar den sista siffran i produktnumret, som kan variera beroende på var produkten säljs.*
- ❏ *Den här kabeln kanske inte skickas med, beroende på var du köpte produkten.*

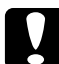

c*Varning! Använd endast gränssnittskablar som uppfyller specifikationerna ovan. Om du använder kablar som inte täcks av EPSONs garanti kan de skada skrivaren.*

## *Förhandsgranskningsskärm*

När du vill skriva ut direkt från PC-kortet, kan du med förhandsgranskningsskärmen C86000✽ enkelt leta fram rätt bild på minneskortet. Välj de bilder på minneskortet som du vill skriva ut med hjälp av vänster- och högerpilarna på menyn Select Photo (välj foto). På skärmen kan du endast visa inställningarna Page Layout (sidlayout) och Select Photo (välj foto).

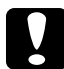

c*Varning! Se till att stänga av skrivaren och dra ur nätsladden innan du sätter dit eller tar bort förhandsgranskningsskärmen. Om du inte gör det kan förhandsgranskningsskärmen skadas.*

#### *Obs!*

- ❏ *Asterisken (*✽*) motsvarar den sista siffran i produktnumret, som kan variera beroende på plats.*
- ❏ *Om du vill ändra lutningen på förhandsgranskningsskärmen lossar du på ratten på skärmens högra sida.*

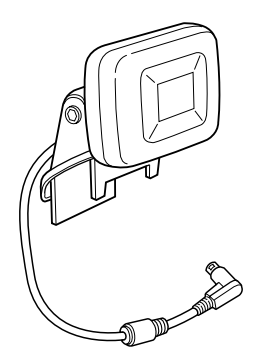
## *Förbrukningsvaror*

Följande bläckpatroner och specialmedier från EPSON finns att få till skrivaren.

## *Bläckpatroner*

Du kan använda följande patroner med skrivaren:

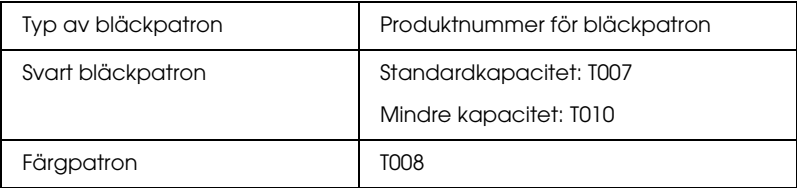

### *Obs!*

*Bläckpatronernas artikelnummer kan variera, beroende på var produkten säljs.*

## *Medietyper*

EPSON erbjuder särskilt utformade medier för bläckstråleskrivare som uppfyller de allra högsta utskriftskraven.

### *Vanligt papper*

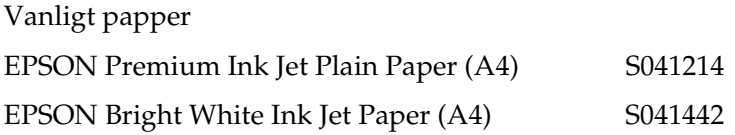

### *Fotopapper*

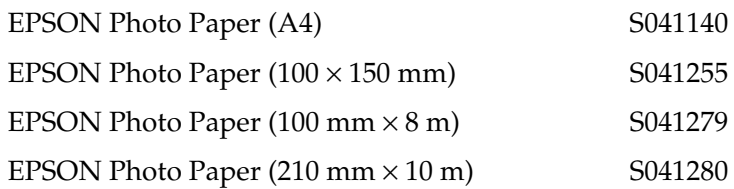

### *Matte Paper-Heavyweight*

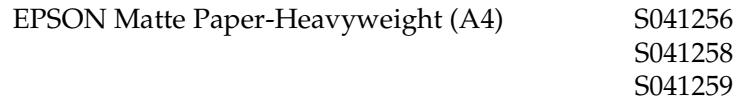

### *Premium Glossy Photo Paper*

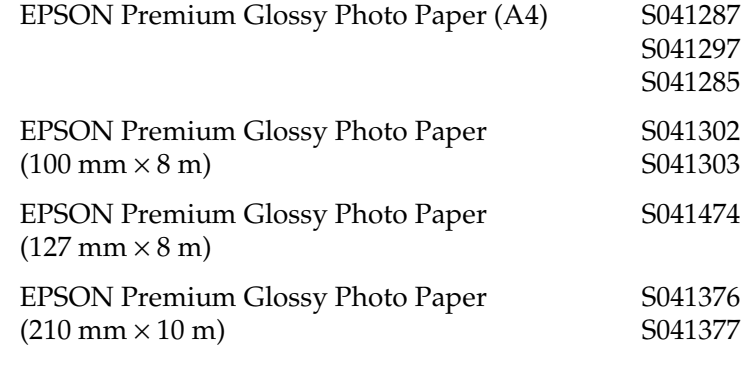

### *Fotoetiketter:*

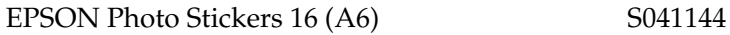

## *Skrivarspecifikationer*

## *Skriva ut*

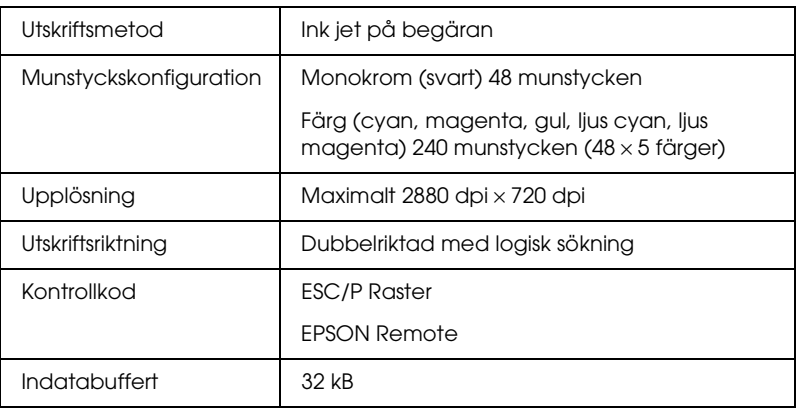

## *Papper*

### *Obs!*

*Eftersom kvaliteten på olika papper kan ändras av tillverkaren kan EPSON inte garantera kvaliteten för någon typ av papper som inte kommer från EPSON själva. Testa alltid några ark från en ny bunt innan du köper stora mängder papper eller skriver ut stora jobb.*

## *Pappersspecifikationer*

Enskilda ark:

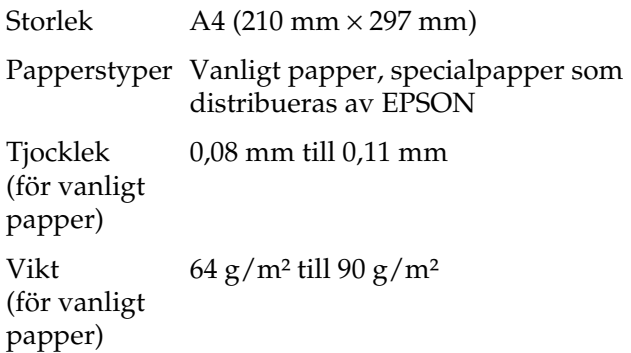

Matte Paper-Heavyweight:

Storlek  $A4$  (210 mm  $\times$  297 mm)

Papperstyper Specialpapper som distribueras av EPSON

Photo Paper:

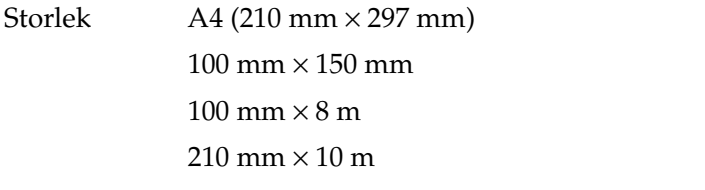

Papperstyper Specialpapper som distribueras av EPSON

Premium Glossy Photo Paper:

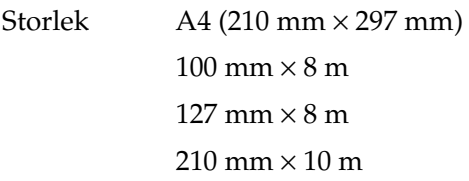

Papperstyper Specialpapper som distribueras av EPSON

Photo stickers:

Storlek A6 (105 mm × 148 mm) med 16 ramar Papperstyper Specialpapper som distribueras av EPSON

### *Obs!*

- ❏ *Dålig papperskvalitet kan minska utskriftskvaliteten och orsaka pappersstopp eller andra problem. Om du råkar ut för sådana problem bör du byta till ett bättre papper.*
- ❏ *Mata inte in böjda eller vikta papper.*
- ❏ *Använd papper under normala förhållanden: Temperatur 15 till 25 °C Luftfuktighet 40 till 60 % RH*

## *Utskriftsområde*

### Enskilda ark

### **Normal Inga marginaler**✽✽

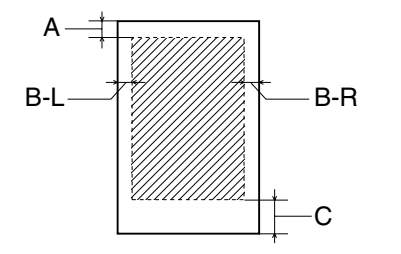

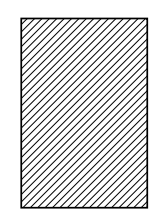

Diagonala linjer visar utskriftsområde.

- A: Minsta övre marginal är 3,0 mm.
- B-L: Minsta vänstermarginal är 3,0 mm.
- B-R: Minsta högermarginal är som följer: 3,0 mm för enstaka ark.
- C: Minsta nedre marginal är 14,0 mm.
- ✽✽: Om du skriver ut med funktionen Inga marginaler kan utskriftskvaliteten bli sämre eller kladdig vid de övre och nedre kanterna av utskriften.

### *Obs!*

*Mata alltid in papperet med kortänden först. Mata in kuvert med fliken först och nedåt.*

## *Bläckpatroner*

Svart bläckpatron (T007, T010)

Det finns två typer av svarta bläckpatroner. Bläckpatronen med standardkapacitet (T007) innehåller dubbelt så mycket bläck som patronen med mindre kapacitet (T010).

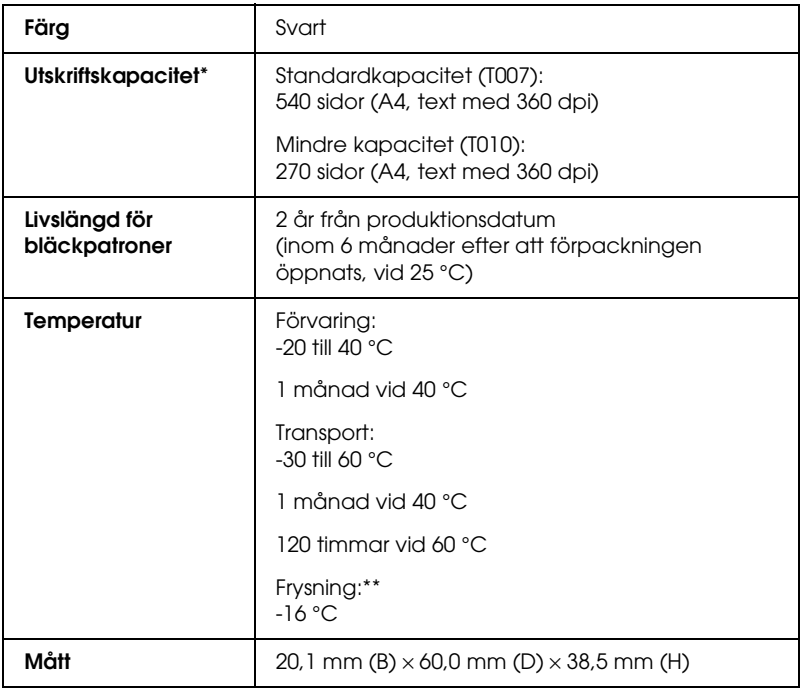

### Färgpatron (T008)

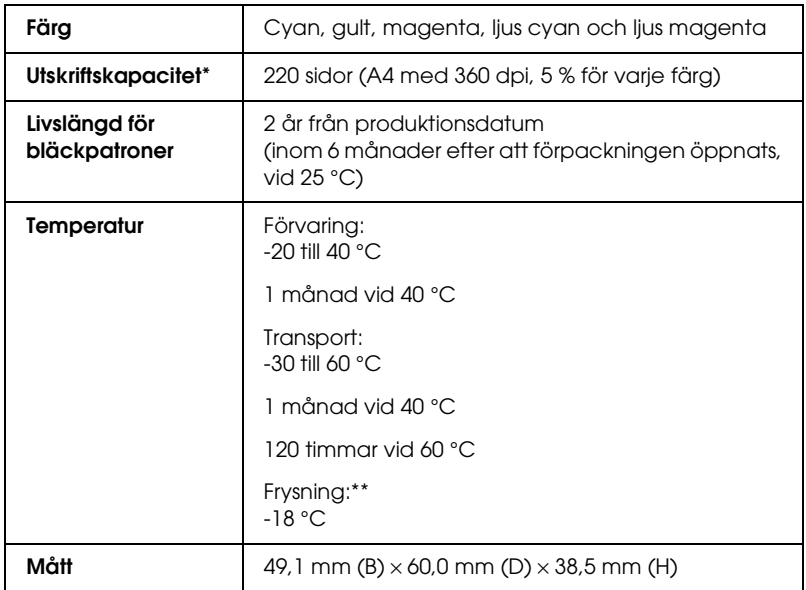

- \* Siffran baseras på kontinuerlig utskrift efter byte av bläckpatron. Den verkliga utskriftskapaciteten kan variera, beroende på hur ofta du använder huvudrengöringsfunktionen och hur ofta du slår på skrivaren.
- \*\* Bläck tinar och kan användas efter cirka 3 timmar vid 25 °C (77°F).

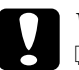

## *Varning!*<br>□ *EPSC*

❏ *EPSON rekommenderar att du endast använder äkta EPSON-bläckpatroner. Produkter som inte tillverkas av EPSON kan ge skrivaren skador som inte täcks av EPSONs garanti.*

- ❏ *Använd inte en bläckpatron om datumet har gått ut.*
- ❏ *Fyll inte på bläckpatronerna. Skrivaren beräknar hur mycket bläck som finns kvar med hjälp av ett IC-chip på bläckpatronen, så även om patronen fylls på kommer IC-chipet att rapportera att den är tom.*

## *Mekanik*

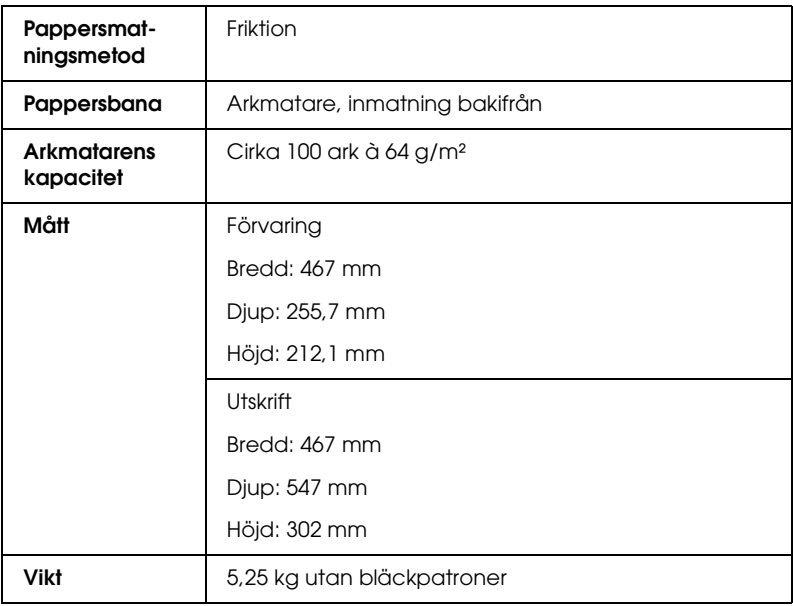

## *Elektricitet*

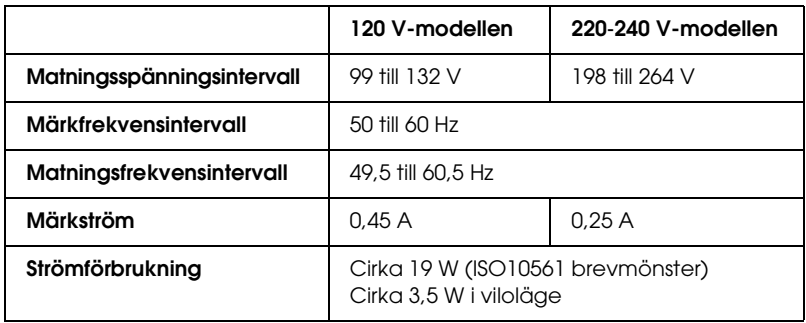

### *Obs!*

*Skrivarens spänning står på en etikett på skrivarens baksida.*

## *Driftsmiljö*

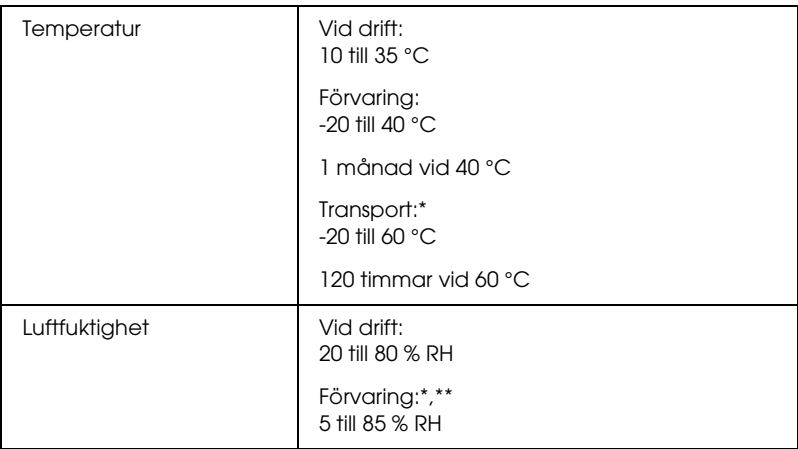

- \* Förvaring i fraktcontainer
- \*\* Utan kondensation

# *Standarder och godkännanden*

### Amerikansk modell:

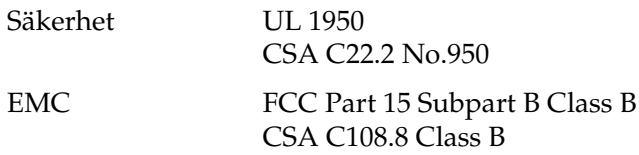

Europeisk modell:

Lågspänningsdirek-EN 60950 tivet 73/23/EEC

EMC-direktivet 89/336/EEC EN 55022 Class B EN 55024 EN 61000-3-2 EN 61000-3-3

Australiensisk modell:

EMC AS/NZS 3548 Class B

#### **EPSON OVERSEAS MARKETING LOCATIONS**

#### **EPSON AMERICA, INC.**

3840 Kilroy Airport Way Long Beach, CA 90806 Phone: (562) 981-3840 Fax: (562) 290-5220

#### **EPSON UK LTD.**

Campus 100, Maylands Avenue, Hemel Hempstead, Herts, HP2 7TJ, U.K. Phone: (+44) 01442 261144 Fax: (+44) 01442 227227

#### **EPSON DEUTSCHLAND GmbH**

Zülpicher Straße 6, 40549 Düsseldorf Germany Phone: (0211) 56030 Fax: (0211) 5047787

#### **EPSON FRANCE S.A.**

68 bis, rue Marjolin 92300, Levallois-Perret, France Phone: 33.1.41.86.26.56 Telex: 610657

#### **EPSON AUSTRALIA PTY. LTD.**

70 GIBBES STREET, CHATSWOOD 2067 NSW. Phone: 2-9903-9000 Fax: 2-9903-9177

#### **EPSON SINGAPORE PTE. LTD.**

No. 1 Temasek Avenue #36-00 Millenia Tower, Singapore 039192 Phone: (065) 633 77 911 Fax: (065) 633 41 185

#### **EPSON HONG KONG LTD.**

Rooms 4706-10, 47/F, China Resources Bldg., 26 Harbour Road, Wanchai, Hong Kong Phone: 2585-4300 Fax: 2827-7083

#### **EPSON ITALIA S.p.A.**

V.le F.lli Casiraghi 427 20099 Sesto S.Giovanni MI, Italy Phone: +3902262331 Fax: +39022440750

#### **SEIKO EPSON CORPORATION (Hirooka Office)**

80 Harashinden, Hirooka Shiojiri-shi, Nagano-ken 399-0785 Japan

#### **EPSON TAIWAN TECHNOLOGY & TRADING LTD.** 10F, No. 287 Nanking E. Road, Sec. 3,

Taipei, Taiwan, Phone: (02) 2717-7360 Fax: (02) 2712-9164

#### **EPSON IBERICA S.A.**

Av. de Roma, 18-26 08290 Cerdanyola del Valles Barcelona, Spain Phone: 582. 15.00 Fax: 582. 15.55

#### **EPSON PORTUGAL, S.A.**

R. do Progresso, 471, 1° Perafita 4460 Matosinhos, Portugal Phone: (02) 996 14 02 Fax: (02) 996 14 11

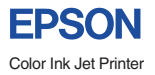

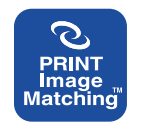

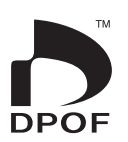

EPSON STYLUS. PHOTO 915

 $D$ *agligt bruk*